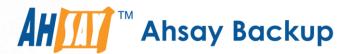

# **Ahsay Cloud Backup Suite** v7

# **Quick Start Guide**

Ahsay Systems Corporation Limited

3 November 2017

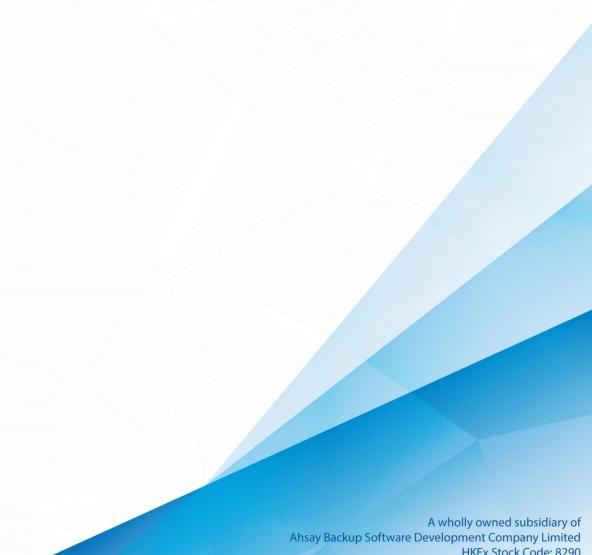

# Copyright Notice

© 2017 Ahsay Systems Corporation Limited. All rights reserved.

The use and copying of this product is subject to a license agreement. Any other use is prohibited. No part of this publication may be reproduced, transmitted, transcribed, stored in a retrieval system or translated into any language in any form by any means without prior written consent of Ahsay Systems Corporation Limited. Information in this manual is subject to change without notice and does not represent a commitment on the part of the vendor. Ahsay Systems Corporation Limited does not warrant that this document is error free. If you find any errors in this document, please report to Ahsay Systems Corporation Limited in writing.

This product includes software developed by the Apache Software Foundation (http://www.apache.org/).

## **Trademarks**

Ahsay, Ahsay Cloud Backup Suite, Ahsay Online Backup Suite, Ahsay Offsite Backup Server, Ahsay Online Backup Manager, Ahsay A-Click Backup, Ahsay Replication Server, Ahsay BackupBox Firmware, Ahsay Universal Backup System and Ahsay NAS Client Utility are trademarks of Ahsay Systems Corporation Limited.

Amazon S3 is registered trademark of Amazon Web Services, Inc. or its affiliates.

Apple and Mac OS X are registered trademarks of Apple Computer, Inc.

Dropbox is registered trademark of Dropbox Inc.

Google Cloud Storage and Google Drive are registered trademarks of Google Inc.

Lotus, Domino and Note are registered trademark of IBM Corporation.

Microsoft, Windows, Microsoft Exchange Server, Microsoft SQL Server, Microsoft Hyper-V, Microsoft Azure, One Drive and One Drive for Business are registered trademarks of Microsoft Corporation.

Oracle and Java are registered trademarks of Oracle and/or its affiliates. Other names may be trademarks of their respective owners.

Oracle, Oracle 10g, Oracle 11g and MySQL are registered trademarks of Oracle Corporation.

Rackspace and OpenStack are registered trademarks of Rackspace US, Inc.

Red Hat, Red Hat Enterprise Linux, the Shadowman logo and JBoss are registered trademarks of Red Hat, Inc. www.redhat.com in the U.S. and other countries. Linux is a registered trademark of Linus Torvalds.

ShadowProtect is registered trademark of StorageCraft Technology Corporation.

VMware, ESX, ESXi and Vcenter are registered trademarks of VMware, Inc.

All other product names are registered trademarks of their respective owners.

# Disclaimer

Ahsay Systems Corporation Limited will not have or accept any liability, obligation or responsibility whatsoever for any loss, destruction or damage (including without limitation consequential loss, destruction or damage) however arising from or in respect of any use or misuse of reliance on this document. By reading and following the instructions in this document, you agree to accept unconditionally the terms of this Disclaimer and as they may be revised and/or amended from time to time by Ahsay Systems Corporation Limited without prior notice to you.

# **Revision History**

| Date            | Descriptions                                                                                                    | Type of modification |
|-----------------|----------------------------------------------------------------------------------------------------|----------------------|
| 30 Aug 2016     | Updated Ch 4.1 Installation on Windows and Ch 4.2 Installation on Linux                                                                                                    | Modified             |
| 29 Sep 2016     | Updated Ch 1.1, 1.2.2, 3.2, 4.2, 5.1, 5.2, 5.4, 5.5, 5.6                                                                                                    | Modified             |
| 7 Oct 2016      | Added Ch 2. System Requirements; Revised Ch 3.<br>Network and Firewall Settings; Updated Ch. 6<br>Download Backup Client                                                                                                    | Modified             |
| 20 Oct 2016     | Command line edited on Installation on Linux section                                                                                                    | Modified             |
| 18 Nov 2016     | Updated Ch 4.1 Installation on Windows, Ch 4.2 Installation on Linux and Ch 6 Downloading AhsayMOB on iOS Device; Added Ch 4.3 Installation on FreeBSD, Appendix Uninstall AhsayCBS on Windows, Linux and FreeBSD                                                                                                    | Modified             |
| 27 January 2017 | Minor format and style changes; Added details in Creating User Account section                                                                                                    | Modified             |
| 10 Feb 2017     | Added step in Appendix – Uninstall AhsayCBS on Windows                                                                                                    | New                  |
| 13 Jul 2017     | Added info in Ch 1.2.2 Backup Client; Added info in Ch 2.1 Software Requirements; Added info and revised Ch 5.5 Creating User Account                                                                                                    | New/Modified         |
| 26 Oct 2017     | Added Restore Client for Ch1.2; Added URL on how to run agentless backup/ restore jobs using AhsayCBS user web console in Ch2.2; Added note for OpenDirect restore and Granular restore for Live Activities in Ch2.4; Added steps in Ch3.4; Added note for Host in Ch5.4; Added Download Restore Clinet and URL of user guide for AhsayOBR in Ch6; Added Pre-requisite requirements for Installation on FreeBSD for Ch4.3; Modified the AhsayOBM link of Linux GUI for Ch.6 | New/ Modified        |

# **Table of Contents**

| 1 | Overview                                                  | 1  |
|---|-----------------------------------------------------------|----|
|   | System Overview                                           | 1  |
|   | Software Component Overview                               | 2  |
|   | Backup Server                                             | 2  |
|   | Backup Client                                             | 3  |
|   | Restore Client                                            | 4  |
|   | Replication Server                                        | 6  |
|   | Redirector                                                | 6  |
| 2 | System Requirements                                       | 7  |
|   | Software Requirements                                     | 7  |
|   | Hardware Requirements                                     | 7  |
|   | Best Performance for Running Agentless Backup and Restore | 7  |
|   | AhsayCBS on Physical Machine                              | 8  |
|   | Additional Disk Storage                                   | 8  |
|   | AhsayCBS on Virtual Environment                           | 8  |
|   | AhsayCBS on Cloud Environment                             | 8  |
|   | AhsayCBS on Standby Server                                | 9  |
|   | Storage Requirements                                      | 9  |
|   | Redundant Disk Setup for Physical and Virtual Storage     | 9  |
|   | Physical Storage                                          | 10 |
|   | File System Tuning for Virtual Storage Environment        | 10 |
|   | Cloud Storage                                             | 11 |
|   | Requirements for Using AhsayCBS User Web Console          | 11 |
| 3 | Network and Firewall Settings                             | 12 |
|   | Overview                                                  | 12 |
|   | Network Settings                                          | 12 |
|   | Static IP Address                                         | 12 |
|   | Network Load Balancing Configuration                      | 12 |
|   | Firewall Settings                                         | 13 |
|   | Ports and Settings                                        | 13 |
|   | TCP Ports 80 and 443                                      | 13 |
|   | Restricting Access on Administration Panel                | 13 |
|   | Replication Using Cross Over Cable                        | 13 |
|   | Ahsay License Server                                      | 14 |
| 4 | Download and Install AhsayCBS                             | 18 |
|   | Installation on Windows                                   | 18 |
|   | Installation on Linux                                     | 24 |

|    | Installation on FreeBSD                                   | 29 |
|----|-----------------------------------------------------------|----|
| 5  | Basic Setup and Configuration                             | 35 |
|    | Activating License                                        | 35 |
|    | Setting up User Home                                      |    |
|    | Setting up SMTP                                           | 39 |
|    | Setting up Hostname & System Home                         | 42 |
|    | Creating User Account                                     | 43 |
| 6  | Download Backup / Restore Client                          | 49 |
|    | Download AhsayACB / AhsayOBM / AhsayOBR on Computer       | 49 |
|    | Download AhsayMOB on a Mobile Device                      | 51 |
|    | Android Device                                            | 51 |
|    | iOS Device                                                | 51 |
|    | Instruction Regarding Installation of Client Backup Agent | 51 |
| 7  | Contacting Ahsay                                          | 53 |
|    | Technical Assistance                                      | 53 |
|    | Documentation                                             | 53 |
| Αp | pendix                                                    | 54 |
|    | Uninstall AhsayCBS on Windows                             | 54 |
|    | Lininstall AbsayCBS on Linux/FreeBSD                      | 56 |

# 1 Overview

# **System Overview**

AhsayCBS consists of six core software components.

- AhsayOBM, AhsayACB and AhsayMOB are backup clients for installing on servers, desktops, laptop computers, or mobile devices that you need to back up.
- AhsayOBM, AhsayACB, AhsayOBR and AhsayMOB are restore clients for installing on servers, desktops, laptop computers, or mobile devices that you need to restore the backup data on.
- AhsayCBS is the server software which bundles a Backup Server, Replication Server and Redirector.
- Backup Server is the module that will host all the AhsayOBM/AhsayACB/AhsayMOB backup users and their backup data.
- Replication Server is the module to provide additional backup of the Backup Server.
- Redirector is the module to provide your backup environment with high scalability solution.

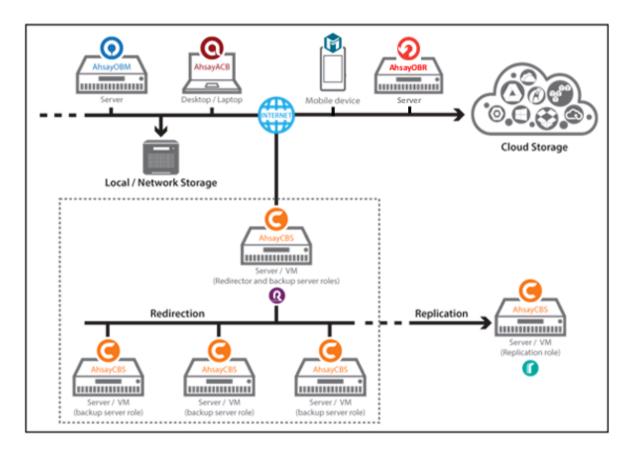

## **Software Component Overview**

# **Backup Server**

AhsayCBS is a web-based centralized management console for managing backup and monitoring restoration.

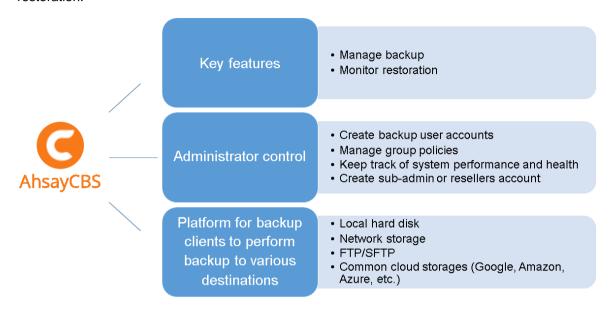

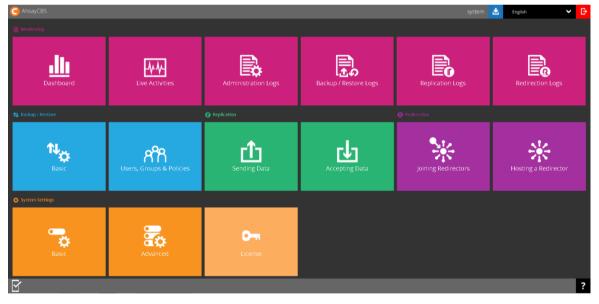

# **Backup Client**

We have three backup clients catering customers with different needs. Below is a table providing a quick reference of the functionalities of the three backup clients.

|                       | AhsayOBM                                                                                                    | AhsayACB                                                                                                    | AhsayMOB                                                                                                    |
|-----------------------|----------------------------------------------------------------------------------------------------|----------------------------------------------------------------------------------------------------|----------------------------------------------------------------------------------------------------|
| Backup source         | Back up files, databases and virtual machines such as:  VMware Hyper-V Microsoft Exchange Database Availability Group (DAG) Microsoft Exchange Database Microsoft Exchange Mailbox Microsoft SQL Server Oracle Database Lotus Domino/Note MySQL Windows System Windows System State ShadowProtect Synology NAS Devices Office365 Exchange Online Cloud File | Back up files, Outlook / Outlook Express / Windows Live mail, Windows System, IBM Lotus Note and Cloud File. | Backup up photos, videos, contact, SMS messages*, WhatsApp messages*, voice files* on your Android or iOS device.  *Only available for Android device |
| Backup<br>destination | Local and offsite destination premises backup server or datacenter, and common of Amazon, Azure, etc.)                                                                                                    | backup server located in                                                                                     | Any backup destination defined by the CBS server, or one of the common cloud storages (Google Drive, Dropbox or OneDrive).                            |
| Data                  | All the backup data are con                                                                                                    | mpressed and encrypted                                                                                       | You can choose to                                                                                                    |

#### encryption

before uploading to the Backup Server, while the restoration process requires downloading the compressed and encrypted data onto the client computer for decryption and decompression.

disable the encryption function so that files (e.g. photos or videos) uploaded to the cloud storage can be viewed directly from there.

#### Note

Run Direct restore and Granular restore requires no compression or encryption to optimize backup and restore performance.

### **Restore Client**

We have four resotre clients (AhsayOBM/ AhsayACB/ AshayOBR/ AshayMOB) catering customers with different needs. Below is a table providing a quick reference of the functionalities of AhsayOBR.

|                     | <b>AhsayOBR</b>                                                                                                    |
|---------------------|----------------------------------------------------------------------------------------------------|
| Restore source      | Restore files, databases and virtual machines such as:  VMware  Hyper-V  Microsoft Exchange Database Availability Group (DAG)  Microsoft Exchange Database  Microsoft Exchange Mailbox  Microsoft SQL Server  Oracle Database  Lotus Domino/Note  MySQL  Windows System  Windows System State  ShadowProtect  Synology NAS Devices  Office365 Exchange Online  Cloud File |
| Restore destination | The backup data will be restored to the mobile devices running restore client                                                                                                    |

While you can still download Client Backup Agent (AhsayOBM/ AhsayACB) to restore data on computer, AhsayOBR gives a quick, direct and secure solution just for the data restore purpose. Below is a table comparing some major features of both tools, and the pros and cons of using them.

| Feature                    | Tool                          | Pros                                                                                                    | Cons                                                                                                    |
|----------------------------|-------------------------------|----------------------------------------------------------------------------------------------------|----------------------------------------------------------------------------------------------------|
| Installation               | AhsayOBR                      | <ul><li>No installation required</li><li>Faster to launch</li></ul>                                                                                                    | Required to launch every time when you use                                                                                                    |
|                            | Client<br>Backup<br>Agent     | One-time installation                                                                                                    | Larger installer size hence longer installation time                                                                                                    |
| Run Direct<br>Restore      | AhsayOBR                      | N/A                                                                                                    | Run Direct restore for VMware and Hyper V servers is <b>NOT</b> supported. Since AhsayOBR is not a Client Backup Agent and therefore NFS is not bundled along with the software. NFS is a mandatory item for performing Run Direct restore for VMware and Hyper-V servers. |
|                            | Client<br>Backup<br>Agent     | Support Run Direct restore for both VMware and Hyper-V servers.                                                                                                    | N/A                                                                                                    |
| OpenDirect<br>Restore      | AhsayOBR  Client Backup Agent | OpenDirect restore allows you to view and download individual files from a compressed or image file, without having to restore compressed file or image file first. OpenDirect restore gives you the flexibility to restore selective file(s) quickly, so it saves you time and effort to achieve your restore goal. | To ensure optimal restore performance, the backup of the files in an OpenDirect file backup set will <b>NOT</b> be encrypted and compressed, therefore, you may have to take these factors in consideration when selecting this restore option.                            |
| Granular<br>Restore        | AhsayOBR  Client Backup Agent | In some cases, you may only need to restore a few individual file(s) from the guest VM, therefore, granular restore gives you a fast, convenient, and flexible tool to restore selected file(s) from a guest VM quickly.                                                                                             | To make ensure optimal restore performance, the backup of the guest VM will NOT be encrypted and compressed, therefore, you may have to take this factor in consideration when using this restore method.                                                                  |
| Cross<br>platform<br>usage | AhsayOBR Client Backup Agent  | Although both tools are available for use on various platforms, e.g. Windows, Mac, Linux, etc., cross platform restore is <b>NOT</b> recommended. For example, files backed up on Windows are not recommended to restore on a Mac/Linux machine.                                                                     |                                                                                                    |

| Compatibility | AhsayOBR                  | Support restore of backup set created on either AhsayACB / AhsayOBM | N/A                                                                                                    |
|---------------|---------------------------|---------------------------------------------------------------------|----------------------------------------------------------------------------------------------------|
|               | Client<br>Backup<br>Agent | N/A                                                                 | Support restore of backup set created by the same type of Client Backup Agent only. E.g. backup set created on AhsayOBM can only be restored by AhsayOBM. |

### **Replication Server**

Replication Server offers close to real time replication of user data hosted on the Backup Server, so that when your live Backup Server is out of service, you can switch the Replication Server into Backup Server so as to keep your backup service uninterrupted. Alternatively, you can also choose to restore the backed up data from Replication Server when your Backup Server machine is recovered.

#### Redirector

With the use of Redirector in conjunction with multiple Backup Server machines, it forms a cloud backup architecture for servicing as many backup customers as needed with a single public URL. All backup users will use the single URL as the initial contact server, even though they reside on different Backup Servers under different URLs. Thus, an online backup provider can add new Backup Server machines to serve new customers, or relocate existing backup accounts from one Backup Server to another easily without the need for the existing users to reconfigure the backup server address in AhsayOBM, AhsayACB or AhsayMOB.

#### **Important**

For details regarding setup and configuration of the replication server and redirector, please refer to the **Administrator's Guide** via the URL below. Chapter 7 **Replication** and chapter 8 **Configuring Redirector** would state the details of replication and redirector repectively. <a href="https://www.ahsay.com/download/download\_document\_cbs-admin.jsp">https://www.ahsay.com/download/download\_document\_cbs-admin.jsp</a>

# 2 System Requirements

Before you install the AhsayCBS, please pay attention to the following system requirements and make sure that the requirements are met before getting started.

The AhsayCBS should be deployed on a machine supporting 64-bit multiple CPU and multiple cores environment. A 64-bit operating system will allow AhsayCBS to run on a 64-bit Java JRE platform, as 64-bit Java is capable of supporting sufficient capacity for future business expansion, to meet the need of existing customers and to support new AhsayCBS server features.

When you deploy the AhsayCBS, please consider to assign a dedicated disk for the system home, user home and replication home. It is not suggested to install AhsayCBS on a disk which contains your operating system. Due to backup data growth this can quickly fill up the system drive which makes the operating system unstable, and may even crash the AhsayCBS server.

### Software Requirements

Refer to the following link for details of the operating systems, applications and databases supported by AhsayCBS.

FAQ: Ahsay Software Compatibility List (SCL) for version 7.3 or above (5001)

Refer to the following article for the list of compatible operating system for Granular Restore: FAQ: Ahsay Software Compatibility List (SCL) for Granular and OpenDirect Restore (5250)

### **Hardware Requirements**

You can deploy AhsayCBS server on a physical machine, on a virtual machine, or on a cloud environment. The server requirements are outlined in the following sections.

Refer to the following link for details of the hardware requirements needed to run AhsayCBS successfully.

FAQ: Ahsay Hardware Requirement List (HRL) for version 7.3 or above (5000)

# **Best Performance for Running Agentless Backup and Restore**

For partners who wish to use our new agentless backup/restore feature using AhsayCBS User Web Console for Cloud File and Office365 Exchange mail backup, you may need to allocate additional RAM on your AhsayCBS to support this feature, as each running Cloud File or Office365 Exchange mail backup set requires approximately 170MB of additional memory. As a result the maximum number of scheduled concurrent agentless backup jobs is limited to two by default. To ensure agentless backup jobs do not consume all available Java memory which may affect the stability of the AhsayCBS service.

Please refer to the following KB article on how to set the maximum concurrent backup jobs on AhsayCBS: https://forum.ahsay.com/viewtopic.php?f=204&t=16510

Please refer to the following user guide for the details about how to run agentless backup/ restore jobs using AhsayCBS user web console:

https://www.ahsay.com/download\_document\_cbs-user.jsp

## **AhsayCBS on Physical Machine**

When you deploy a physical machine, please consider to purchase a more powerful machine. This will reduce the need for frequent hardware upgrades when your backup business grows, which will require services down time for hardware upgrades and data migration.

It is a good idea to ensure your AhsayCBS server is equipped with some redundancy features, i.e. power supply, and is connected to a UPS (Uninterruptible Power Supply).

### **Additional Disk Storage**

Connect a Direct-Attached Storage (DAS) with e.g. a 12 hard disk bays filled with 4TB hard disks via the SCSI interface, extra SCSI controller card required.

With the above setup, it should be able to handle 100 users with around 30TB of storage and a total of 1000 backup sets. With this server setup, it is not yet reaching the server's physical limitation. There are still other factors that may limit the growth of users, e.g.: network bandwidth. Also, it is easier to manage from administration point of view.

There are 2 assumptions:

- Each user has round 300GB of backup data, with constant 3% of changes daily.
- Each user account has configured 10 backup sets. These backup sets could be run on different machines and backup to the AhsayCBS at the same time.

AhsayOBM/AhsayACB backup clients are enhanced to utilize multiple threads for backup and restore. It is recommended to keep the maximum number of concurrent backup jobs on the AhsayCBS to 1000, to avoid potential performance problems.

#### Additional Storage on Cloud

Besides local storage, you can set up network storage, FTP/SFTP and common cloud storages (Google Drive, Dropbox, OneDrive, Amazon Drive, Box, etc.) for the AhsayCBS.

# **AhsayCBS on Virtual Environment**

It is more flexible when you deploy AhsayCBS on virtual machine environment, as you can increase memory size, process cores according to the actual need.

If VM snapshots are not required, please try to delete or reduce the amount of snapshots stored on your disk. Please also check on the storage requirement on virtual environment.

#### Additional Storage on Cloud

Besides local storage on your virtual machine, you can set up network storage, FTP/SFTP and common cloud storages (Google Drive, Dropbox, OneDrive, Amazon Drive, Box, etc.) for the AhsayCBS.

# **AhsayCBS on Cloud Environment**

To host an AhsayCBS on cloud, the basic requirement would be similar with setting up a physical machine. It is more flexible when you need to increase memory size, process cores, and disk space. In addition, you will need to take the running cost of a server instance and network usage, which are considered as a hidden cost for the setup.

You can consider hosting a cloud server instance such as Amazon or Azure.

# AhsayCBS on Standby Server

To ensure you have a backup of your Backup Server in the event of any hardware issues. We recommend replicating your data on the Backup Server to the Replication Server.

In case you need to shut down your Backup Server for maintenance, you can simply switch your Replication Server to the Backup Server, and change the DNS record from your current Backup Server to the Replication Server.

The hardware requirement of the Replication Server would be similar as your Backup Server and usually configured with more storage than your Backup Server.

Although both Backup Server and Replication Server are bundled in AhsayCBS, both backup and replication services are activated post installation.

It is not recommended to configure and use both services on one machine, as they will compete for system resources, i.e. CPU, memory and storage. This could affect the performance and stability of your backup service. Also, it will completely defeat the purpose of Replication Server as a backup or standby server to your Backup Server.

Please also check the details on the replication setup.

### Storage Requirements

When you are setting up storage for your AhsayCBS, please consider the following:

- Type pf RAID to fit your requirement (for local physical server or virtual environment)
- If you are deploying the storage locally, you are required to set up storage with redundancy, such as RAID 5 or RAID 6. This is important especially when you are delivering a backup service with good disk performance as well as good fault tolerance.
- Dedicate storage location for the system, user home and replication home
- Physical storage, virtual storage, and cloud storage

# Redundant Disk Setup for Physical and Virtual Storage

We would recommend setting a rack mount server with several hard disk bays and/or attach a DAS for future expansion.

When you are setting up a rack mount server with 10 4TB hard disks, you may have concerns whether formatting the disk volume with RAID 5 or RAID 6. The following table lists out the differences between the 2 disk array setup.

|                 | RAID 5          | RAID 6          |
|-----------------|-----------------|-----------------|
| Total capacity  | Around 36TB     | Around 32TB     |
| Fault tolerance | 1-drive failure | 2-drive failure |
| Speed gain      | 9x read speed   | 8x read speed   |

As the cost of hard disk has reduced a lot nowadays, it is strongly recommended that you format your disk volume with RAID 6 that maximizes the protection.

#### **Dedicated Storage on AhsayCBS**

When you partition the disk in your new server, please consider to set up dedicated virtual disk volumes for operating system, application system, user homes and replication home (if Replication Server is enabled), respectively. It is a common practice that application system home, user homes and replication homes are not located in the system volume, which may fill up easily, causing the system unstable.

#### Space required for application system home with replication setup

If you have replication setup on the Backup Server, please consider to dedicate a volume for the application home with sufficient disk space to store the transaction log. As there is no exact formula for estimating the size of the application home, the amount of space used for the transaction log is dependent upon:

- The period of time that the replication reached the replay mode
- The amount of daily backup data uploaded to your backup server

For example, if daily customer backup jobs generate an average of 20GB of data. Your previous replication takes about 5 days to the replay mode, and then your application home partition will require at least 100GB (20GB x 5 days) of free disk space.

This is only a general rule of thumb, this estimation does not take into consideration the growth of daily backup data, or the accumulation of backup data on the backup server which will result in a longer time to reach replay mode.

Setup multiple dedicated disks for each replication receiver.

If your Replication Server has setup several replication by multiple Backup Server, it is recommended that each receiver is located on its own individual disk. The advantages of this type of setup is that it minimizes the I/O on each disk, therefore improving replication performance.

Also, if one of the Backup Servers suffers an outage, there is the option of swapping the disk to the affected Backup Server.

# **Physical Storage**

If you plan to have physical backup server, you are expected to have a fast local backup storage such as local hard disks, DAS or SAN. It is a solution for your business which wants to host the backup data with your physical backup server in your server room or data center.

Please avoid using network storage such as NAS, share drive on another computer as the backup and restore performance is lower.

# File System Tuning for Virtual Storage Environment

If your backup server and user's data are hosted on a virtual environment, you need to check on the following to make sure the performance has been optimized.

When you set up a disk to attach on a virtual machine, please consider choosing the "thick provisioning" option or the "allocate all disk space" option. This is because choosing "thin provisioning" or "non-allocate all disk space" option may slow down disk performance when the amount of data grows.

Please also consider running the user home on a dedicated virtual disk, which is configured on fast and non-busy physical disks.

## **Cloud Storage**

If you are considering hosting your backup server instance with a commercial cloud services provider such as Google, Amazon, Azure etc., you need to set up cloud storage for your user home, predefined destination or replication home as well.

### Requirements for Using AhsayCBS User Web Console

In order to use the AhsayCBS user web console, you need the following:

#### Internet connection

You need to have Internet connection to access the AhsayCBS user web console.

#### Web browsers

The AhsayCBS user web console runs with all major browsers such as Google Chrome, Microsoft Internet Explorer, Mozilla Firefox, and Apple Safari. Please make sure that you are using the latest version of the browser.

#### **Note**

You can also monitor live backup and restore activities on the AhsayCBS user web console of your mobile device.

**OpenDirect restore** of file backup sets or **Granular Restore** for VMware and Hyper-V backup sets performed using Windows File Explorer will not show up on the **Restore Status** tab in **Live Activities**. **Restore Status** tab in **Live Activities** only applies to the restore performed directly through AhsayOBM/ AhsayACB/ AhsayOBR/ AhsayMOB or AhsayCBS user web console.

# 3 Network and Firewall Settings

#### Overview

In this section, we shall discuss the network and firewall settings required for the AhsayCBS. These include the access to the web interface, license activation, backup and restore processes, email port settings and replication port settings.

As a prerequisite, a fixed remote IP and internal IP are required for the AhsayCBS. Also, the firewall should support the TLSv1 cryptographic protocol.

### **Network Settings**

#### Static IP Address

The use of dynamic IP addresses for AhsayCBS domain names may result in an unstable backup service, or replication process restarting whenever the IP address re-cycles.

A static IP address will ensure the remote IP address sent by AhsayCBS to the Ahsay license server will remain the same during daily routine license checks. This will avoid potential license errors, i.e. 1011 or 1012 license errors which could result in the automatic shutdown of your AhsayCBS service.

It is strongly recommended that you use a static IP address for your AhsayCBS server to ensure a stable and reliable backup service.

## **Network Load Balancing Configuration**

For AhsayCBS servers which are configured with network load balancing, i.e. a dual WAN router or Round Robin routing. A static route should be configured for your AhsayCBS server connection to the Ahsay License Server (**lic.ahsay.com**). This will ensure the remote IP address sent by AhsayCBS to the Ahsay License Server will remain the same during daily routine license checks. This will avoid potential license errors, i.e. 1011 or 1012 license errors which could result of the automatic shutdown of your AhsayCBS service.

In addition, any switching between the two network connections will cause connection problems between Backup Server and Replication Server due to the change in IP address. This will result in the replication process restarting itself.

## **Firewall Settings**

## **Ports and Settings**

After you have finished setting up your AhsayCBS server, please ensure you have updated your firewall settings to allow network traffic through the following ports:

| Port                     | Description                                                                                   |  |
|--------------------------|-----------------------------------------------------------------------------------------------|--|
| 80                       | HTTP port for incoming backup and restore traffic, browsing the AhsayCBS web interface.       |  |
| 443                      | HTTPS port for incoming backup and restore traffic, browsing the AhsayCBS web interface.      |  |
| 25                       | Outgoing SMTP port to the SMTP server.                                                        |  |
| 111                      | Port Mapper                                                                                   |  |
| 1058                     | Mount Port ** Required for Run Direct on AhsayCBS                                             |  |
| 2049                     | Port for NFS Service                                                                          |  |
| Any incoming TCP port(s) | Any incoming TCP port(s) used by previous version of replication receiver(s), e.g. 9444, 9445 |  |

### TCP Ports 80 and 443

It is recommended to expose only TCP ports 80 and 443 to the public on your firewall. Please consult the user's manual of your firewall for more information on how to do so.

# **Restricting Access on Administration Panel**

For security reasons, we would recommend that the Administration Panel of AhsayCBS must be hidden from public access, i.e. it should be exposed to local area network only, or you may restrict a range of IP addresses to access your AhsayCBS console.

# **Replication Using Cross Over Cable**

It is not recommended to set up a Backup Server and a Replication Server using a cross over cable for replication, which will result in connection and performance issues.

If the Backup Server and the Replication Server are located on the same site they should be connected via a switch.

### **Ahsay License Server**

The AhsayCBS server is required to access the Internet to connect to our license server **lic.ahsay.com** using the https protocol in order to activate the trial license key or validate a purchase key.

Please ensure the firewall outbound connection settings are enabled and the TLSv1 setting is allowed.

#### Windows

To verify connection to the Ahsay license server, please open a browser on the Window machine and load <a href="https://lic.ahsay.com">https://lic.ahsay.com</a> in a browser. If the connection is successful, you will see the following screen.

```
Welcome to lic.ahsay.com

You have reached the Ahsay Licensing Server successfully. If you are seeing this from a browser running on AhsayOBS, please try the following steps:

1. Logon to AhsayOBS Administration Console

2. Browse to [Manage System] -> [Software License] page

3. Press the [Update] button to obtain new license information from this license server
```

#### Linux / Unix

To verify connection to the Ahsay license server, use the **telnet** command. If the connection is successful, you will see the following message.

```
# telnet lic.ahsay.com 443
Trying 203.186.85.237...
Connected to lic.ahsay.com.
Escape character is '^]'.
```

To verify TLSv1 is enabled, use **openssl s\_client** command. If TLSv1 is enabled, you will see the following message.

```
# openssl s client -connect lic.ahsay.com:443 -tls1
CONNECTED (00000003)
depth=3 C = US, O = "The Go Daddy Group, Inc.", OU = Go
Daddy Class 2 Certification Authority
verify return:1
depth=2 C = US, ST = Arizona, L = Scottsdale, O =
"GoDaddy.com, Inc.", CN = Go Daddy Root Certificate
Authority - G2
verify return:1
depth=1 C = US, ST = Arizona, L = Scottsdale, O =
"GoDaddy.com, Inc.", OU =
http://certs.godaddy.com/repository/, CN = Go Daddy Secure
Certificate Authority - G2
verify return:1
depth=0 1.3.6.1.4.1.311.60.2.1.3 = HK, businessCategory =
Private Organization, serialNumber = 0498825, C = HK, ST =
Hong Kong, L = Kowloon, O = Ahsay Systems Corporation
Limited, CN = ahsay.com
verify return:1
Certificate chain
 0 s:/1.3.6.1.4.1.311.60.2.1.3=HK/businessCategory=Private
Organization/serialNumber=0498825/C=HK/ST=Hong
```

```
Kong/L=Kowloon/O=Ahsay Systems Corporation
Limited/CN=ahsay.com
   i:/C=US/ST=Arizona/L=Scottsdale/O=GoDaddy.com,
Inc./OU=http://certs.godaddy.com/repository//CN=Go Daddy
Secure Certificate Authority - G2
 1 s:/C=US/ST=Arizona/L=Scottsdale/O=GoDaddy.com,
Inc./OU=http://certs.godaddy.com/repository//CN=Go Daddy
Secure Certificate Authority - G2
  i:/C=US/ST=Arizona/L=Scottsdale/O=GoDaddy.com, Inc./CN=Go
Daddy Root Certificate Authority - G2
 2 s:/C=US/ST=Arizona/L=Scottsdale/O=GoDaddy.com, Inc./CN=Go
Daddy Root Certificate Authority - G2
   i:/C=US/O=The Go Daddy Group, Inc./OU=Go Daddy Class 2
Certification Authority
 3 s:/C=US/O=The Go Daddy Group, Inc./OU=Go Daddy Class 2
Certification Authority
   i:/C=US/O=The Go Daddy Group, Inc./OU=Go Daddy Class 2
Certification Authority
Server certificate
----BEGIN CERTIFICATE----
MIIIATCCBumqAwIBAqIJAPwOHyVqUxkXMA0GCSqGSIb3DQEBCwUAMIG0MQsw
VQQGEwJVUzEQMA4GA1UECBMHQXJpem9uYTETMBEGA1UEBxMKU2NvdHRzZGFs
ZTEa
MBgGA1UEChMRR29EYWRkeS5jb20sIEluYy4xLTArBgNVBAsTJGh0dHA6Ly9j
ZXJ0
cy5nb2RhZGR5LmNvbS9yZXBvc210b3J5LzEzMDEGA1UEAxMqR28gRGFkZHkg
U2Vi
dXJ1IEN1cnRpZm1jYXR1IEF1dGhvcm10eSAtIEcyMB4XDTE2MDQyMjAzMDAz
DTE4MDQxNTAzMjMzOFowqbkxEzARBqsrBqEEAYI3PAIBAxMCSEsxHTAbBqNV
FFByaXZhdGUqT3JnYW5pemF0aW9uMRAwDqYDVQQFEwcwNDk40DI1MQswCQYD
EwJISzESMBAGA1UECBMJSG9uZyBLb25nMRAwDgYDVQQHEwdLb3dsb29uMSow
KAYD
VQQKEyFBaHNheSBTeXN0ZW1zIENvcnBvcmF0aW9uIExpbW10ZWQxEjAQBgNV
BAMT
{\it CWFoc2F5LmNvbTCCASIwDQYJKoZIhvcNAQEBBQADggEPADCCAQoCggEBAM1c}
via+
GpaWn18IjmBCkIpDRWzL7tocrB7+reoN619nQTq7W6AlsD/UWTldoOMeQyEW
Y+3b
kdsI4QGNB2hNwzd36+k5yxST8IPuyGE7eLHe6L7RyQxNT3BLos48i9p010cX
KEWO
08wDFw0y2bMiTbkTTErrGk1VqR8oYKV5Pg9RYDoNg2j6I7mCz1v05KJWxTL4
9PAQ
TmKmK3EX1esvkss9Pz3mfhm/fpJFQfhT+KSTA8b/75RbW2pCQyKW7a9NVX4I
dIDDAU568bAV6y74b9hh4ty6+0zSW+x3+CQLPXEd8NJJCtXAitb78qJENkDS
sW4vuEDKX6UF3f8CAwEAAaOCBA0wggQJMAwGA1UdEwEB/wQCMAAwHQYDVR01
FAYIKwYBBQUHAwEGCCsGAQUFBwMCMA4GA1UdDwEB/wQEAwIFoDA1BgNVHR8E
MCqqKKAmhiRodHRwOi8vY3JsLmdvZGFkZHkuY29tL2dkaWcyczMtNC5jcmww
VROqBFUwUzBIBqtqhkqBhv1tAQcXAzA5MDcGCCsGAQUFBwIBFitodHRw0i8v
dGlmaWNhdGVzLmdvZGFkZHkuY29tL3J1cG9zaXRvcnkvMAcGBWeBDAEBMHYG
CCsG
```

```
AQUFBwEBBGowaDAkBqqrBqEFBQcwAYYYaHR0cDovL29jc3AuZ29kYWRkeS5j
b20v
MEAGCCsGAQUFBzAChjRodHRwOi8vY2VydGlmaWNhdGVzLmdvZGFkZHkuY29t
L3J1
cG9zaXRvcnkvZ2RpZzIuY3J0MB8GA1UdIwQYMBaAFEDCvSeOzDSDMKIz1/ts
s/C0
LIDOMIH5BqNVHREEqfEwqe6CCWFoc2F5LmNvbYINd3d3LmFoc2F5LmNvbYIO
c2hv
{\it cC5haHNheS5jb22CEHd3dy51ay5haHNheS5jb22CFXBhcnRuZXJzLmFoc2F5}
LmNv
bS5jboINbG1wLmFoc2F5LmNvbYIVcGFydG51cnMtdXMuYWhzYXkuY29tqq1w
YWhzYXkuY29tqhVwYXJ0bmVycy11ay5haHNheS5jb22CDWlkcC5haHNheS5j
DGtiLmFoc2F5LmNvbYIQd3d3LmFoc2F5LmNvbS5jboIPZm9ydW0uYWhzYXku
qq1saWMuYWhzYXkuY29tMB0GA1UdDqQWBBQU/GniKbSMjqEmaqndKdtzS0Dq
AX8GCisGAQQB1nkCBAIEqqFvBIIBawFpAHcAVhQGmi/XwuzT9eG9RLI+x0Z2
EVzA75SYVdaJ0N0AAAFUO+sXqqAABAMASDBGAiEA3hPo2F10ZZX750IRGF1M
n8M1meM8k1TCYmHDie8CIQC0Eq8Z9duyq6RvYBT7ahtQ8eojA/7Gs0pBoZKX
NAB1AGj2mPqfZIK+OozuuSqdTPxxUV1nk9RE0QpnrLtPT/vEAAABVDvrGT0A
AAOD
AEYwRAIgbj3ZWvwZL75Zx1Vd1sC4ZSZhAN1TfaIlecBS9Ie4K3ICICKTx2OT
spDVowj59LSWHDG5Z9c1B/bs9sR15nUcAHcApLkJkLQYWBSHuxOizGdwCjw1
mAT5
G9+443fNDsgN3BAAAAFUO+scaAAABAMASDBGAiEA5MdV9o+iN4ecJnjCgA0q
Mm5+9s5JUX+oKknk5pkCIQDwDkuAEcjEM4vouxZzAtqcozWikMJoTFn++vIF
brEZ
SzANBgkqhkiG9w0BAQsFAAOCAQEAcKpSovHqtpyAx5bKyXQRRh8Fyo/WTA0e
5KpgII49V6/ww1e6rmbMa3xVKqNEnjH4GaqGY2AZAx9iVr+NN+VFNroPUGqz
рЈ0В
ih9tL1/VCV/lvy67Chs7NHv3D1AEsrKJYUqp10sQy/QhSIRAAa3bY8i7+MOf
ADa+254k6G19s99PvmBniepxuUy8x/9h7h7K4m+OIqXQaLXE61r4LG50p/GO
1feC6RUCx8qW9qBoTT17M6o8Jb/SXUN6/mAVsronEG+yyqNXCcUQwNpaKJK5
OEbBq1tS/VyTtW9z0q4vA1PQrqaqCLG/ZJIvBESf8wvsqfZNpA==
----END CERTIFICATE----
subject=/1.3.6.1.4.1.311.60.2.1.3=HK/businessCategory=Privat
e Organization/serialNumber=0498825/C=HK/ST=Hong
Kong/L=Kowloon/O=Ahsay Systems Corporation
Limited/CN=ahsay.com
issuer=/C=US/ST=Arizona/L=Scottsdale/O=GoDaddy.com,
Inc./OU=http://certs.godaddy.com/repository//CN=Go Daddy
Secure Certificate Authority - G2
No client certificate CA names sent
Server Temp Key: ECDH, prime256v1, 256 bits
SSL handshake has read 6160 bytes and written 289 bytes
New, TLSv1/SSLv3, Cipher is ECDHE-RSA-AES256-SHA
Server public key is 2048 bit
```

```
Secure Renegotiation IS supported
Compression: NONE
Expansion: NONE
SSL-Session:
   Protocol : TLSv1
             : ECDHE-RSA-AES256-SHA
   Cipher
   Session-ID:
6914212983C0321AB9520FFC6E7515845D8836D7B185EF1D2363D3C7EAA8
5D48
   Session-ID-ctx:
   Master-Key:
79BECEF9E2C3088F4928229047A21BE9E9239C32D2F79B4DB4FC7CF66098
423D0EF0D64741E3075AEA62E9222D6DD4B2
   Key-Arg
            : None
   Krb5 Principal: None
   PSK identity: None
   PSK identity hint: None
   TLS session ticket lifetime hint: 300 (seconds)
   TLS session ticket:
   0000 - 8c 55 8e c3 19 9a 34 14-63 67 66 aa 49 7b c9
    .U....4.cqf.I{.A
   0010 - 3f 03 db c1 ec f9 db e1-b6 eb 4f 51 0c 3a 83
    0020 - 73 20 93 c1 41 6e 5a ac-f5 65 92 4f b8 92 fb ef
s ...AnZ...e.O....
   0030 - 2b 3d f7 f3 03 c8 3a b5-1b 52 9a 5a 43 ba 0a 7d
0040 - 47 e8 6a 22 72 85 9d d2-f1 dd 9d 6d b5 65 8a 0a
G.j"r....m.e..
    0050 - 30 26 1b d9 55 8c 25 65-71 0b a5 1f 57 38 2b 71
0&..U.%eq...W8+q
    0060 - 81 f1 c0 4e bd 51 d3 43-b5 41 40 8f 71 3c 72
    ...N.Q.C.A@.q<r.
    0070 - 5a c8 70 72 38 47 a0 b0-4a cd 8b e3 10 48 0c 2e
Z.pr8G..J....H..
    0080 - 44 a9 48 9e df 56 7a 9f-e5 00 f4 37 f2 59 ee 2f
D.H..Vz....7.Y./
   0090 - eb 3a 33 7b 1e 26 09 d9-cd a4 d8 2e 30 51 80
    .:3{.&....0Q..
    00a0 - 72 78 ae 0a a8 48 bd 0a-ca 16 23 8a e9 44 db ce
rx...#...#..D..
   Start Time: 1503557290
    Timeout : 7200 (sec)
   Verify return code: 0 (ok)
closed
```

www.ahsay.com

# 4 Download and Install AhsayCBS

#### Installation on Windows

- 1. Log in as root on your Windows machine.
- 2. In a browser, download the AhsayCBS installation package **cbs-win.exe** from the <u>Ahsay</u> website.
- 3. Run the downloaded installer.
- 4. Choose the language, and then click **OK** to continue.

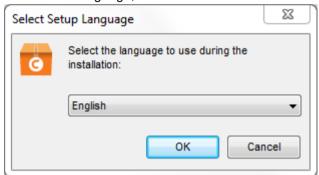

5. Click **Next** to continue.

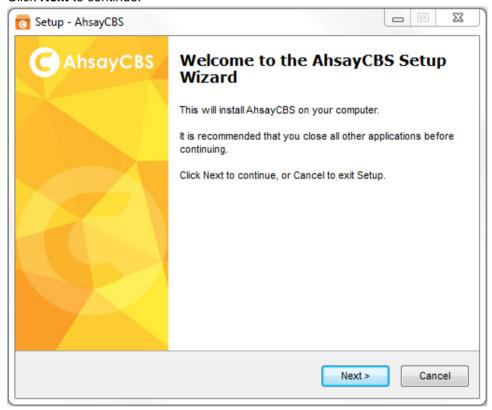

6. Select **I accept the agreement** after reading the license agreement. Then, click **Next** to continue.

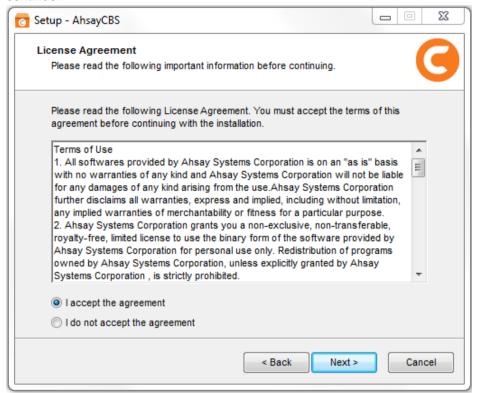

7. Choose the installation directory. Then, click **Next** to continue.

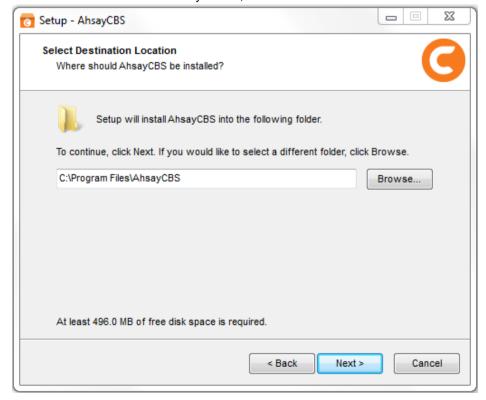

8. Click Next to continue.

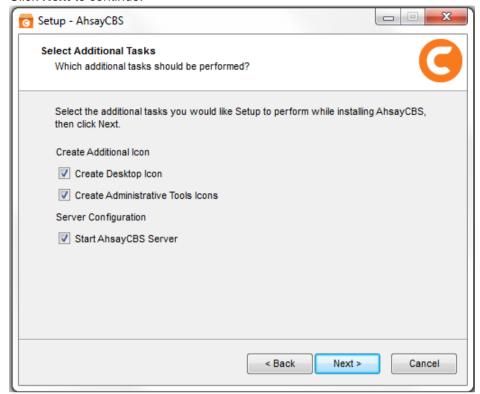

9. Enter the ports to be used by AhsayCBS. By default, the ports are 80 and 443 (HTTP and HTTPS respectively). If these ports have been used by other applications, e.g. Microsoft IIS, Apache or other applications, please use alternative ports such as 8080 and 8443. Click Next to continue when you are done setting.

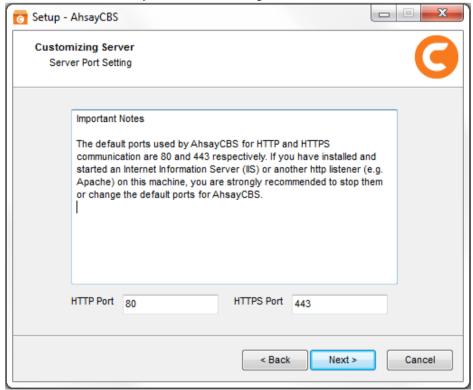

10. Click Install to start the installation.

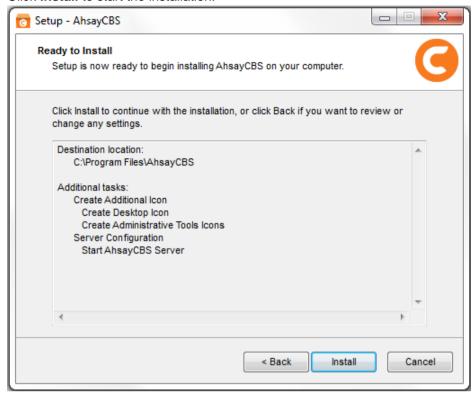

11. Click **Finish** to complete the installation.

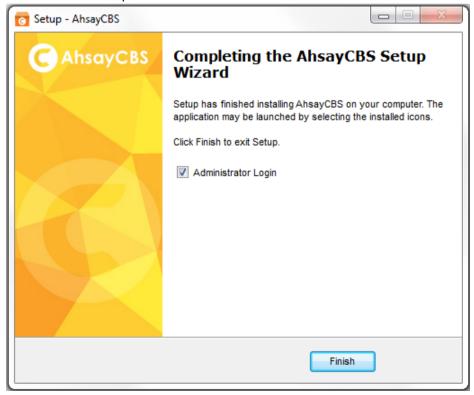

12. Run services.msc to open **Services** from Windows to confirm that the AhsayCBS service has started. In the following screen shot, the status of **Ahsay Cloud Backup Suite** is "**Started**" and the status of the **NFS Service** (**Ahsay Systems Corporation**) is "**Started**".

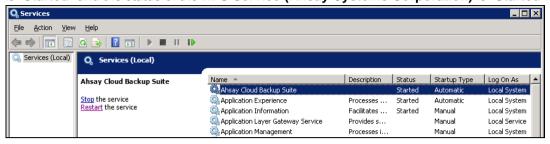

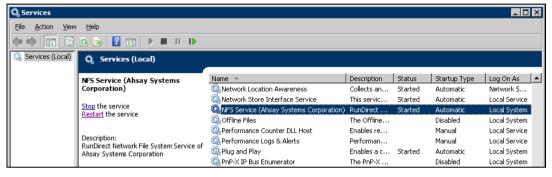

When you need to reset the service of an item, select the item (e.g. Ahsay Cloud Backup Suite) and then press Restart in the left pane. Alternatively, after selecting the item, press Stop and then press Start.

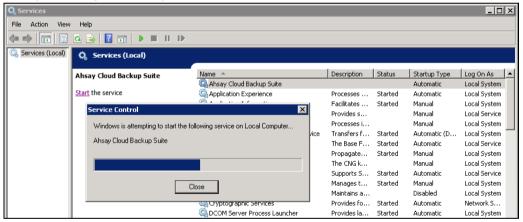

13. Open Command Prompt and type the following command to check whether CBS is listening to pre-defined **http** and **https** ports. The default port values are 80 and 443 respectively.

netstat -an|more

14. You get a list of all active connections. You can see clearly that AhsayCBS is listening to both ports 80 and 443.

C:\Users\Administrator>netstat -an|more
Active Connections

Proto Local Address Foreign Address State
TCP 0.0.0.0:80 0.0.0.0 LISTENING

| TCP | 0.0.0.0:135  | 0.0.0.0   | LISTENING |  |
|-----|--------------|-----------|-----------|--|
| TCP | 0.0.0.0:443  | 0.0.0.0.0 | LISTENING |  |
| TCP | 0.0.0.0:445  | 0.0.0.0.0 | LISTENING |  |
| TCP | 0.0.0.0:3389 | 0.0.0.0.0 | LISTENING |  |
|     |              |           |           |  |

15. After successful installation, you can access the login page by opening **localhost** (<a href="https://127.0.0.1/cbs/Logon.do">https://127.0.0.1/cbs/Logon.do</a>) in a browser.

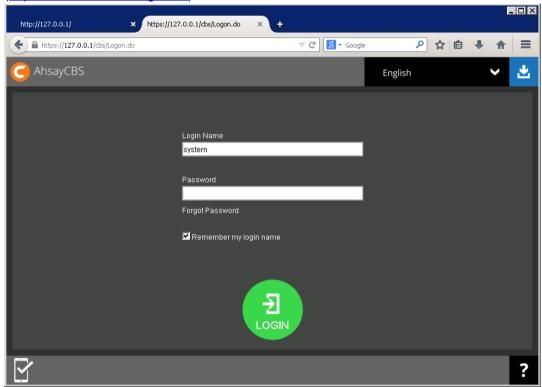

### **Installation on Linux**

1. Log in as root on your Linux machine.

```
login as: root
root@10.21.4.28's password:
Last login: Wed Nov 2 11:35:06 2016 from ckf-de-
iphone.ahsayhqt.local
[root@cos6x ~]#
```

- 2. Download the AhsayCBS installation package **cbs-nix.tar.gz** from the <u>Ahsay website</u> with wget **command**.
- 3. Make a directory to /user/local/cbs and copy the installation file **cbs-nix.tar.gz** to the /usr/local/cbs directory. Then, run tar as follows:

```
# mkdir /usr/local/cbs
# cp cbs-nix.tar.gz /usr/local/cbs
# tar xvfz cbs-nix.tar.gz
```

4. After the tar process, install and start AhsayCBS using the install.sh command:

```
# /usr/local/cbs/bin/install.sh
```

5. When AhsayCBS is started, the following output will appear:

```
# sh install.sh
Log Time: Wed Nov 2 11:37:47 HKT 2016
Verifying current user privilege ...
Current user has enough privilege to "install".
Start configuration on Generic Linux Platform (Linux)
Using CBS HOME /usr/local/cbs
Current Directory: "/usr/local/cbs".
Created symlink "java" to "java-linux-x64".
Minimum supported JVM version: 1.7
Current JVM version is supported for installation.
Installing [ Ahsay Cloud Backup Suite ]
[ Ahsay Cloud Backup Suite ] Service Script created at
/usr/local/cbs/bin/cbs
Install Service for NIX type OS
Using init script path /etc/init.d
Using run level script path /etc/rc.d
Copying script cbs to /etc/init.d
Creating symbolic link to run levels
You may start this service by:
sh "/etc/init.d/cbs" start &
[ Ahsay Cloud Backup Suite ] setup completed!
```

```
Migrate from previous version
/usr/local/cbs
Get Startup path for NIX type OS
RDR HOME
OBS HOME
OBSR HOME
RPS HOME
Run MigrateV6 script
Startup [ Ahsay Cloud Backup Suite ]
You may set SYSTEM DEBUG=0 to disable the debug message
______
Current User Name : root
Using SYSTEM TYPE : linux
Using SYSTEM_ARCH : x86_64
Using PHYSICAL MEM : 997 (MB)
_____
_____
Using CBS HOME
                 : /usr/local/cbs
Using JAVA_HOME : /usr/local/cbs/java
Using CATALINA HOME : /usr/local/cbs/tomcat
Using JAVA OPTS
                : -
Djava.library.path=/usr/local/cbs/lib/LinX64 -
DCATALINA PID=/var/run/obsr.pid -Xrs -Xms128m -Xmx1024m -
Xss384k -XX:PermSize=64m -XX:MaxPermSize=128m -
XX:MaxDirectMemorySize=512m -XX:NewRatio=4 -
XX:SurvivorRatio=4 -XX:MinHeapFreeRatio=25 -
XX:MaxHeapFreeRatio=50 -XX:+UseParNewGC -
XX:+UseConcMarkSweepGC -Dsun.net.inetaddr.ttl=3600 -
Dnetworkaddress.cache.ttl=3600 -
Dsun.net.inetaddr.negative.ttl=300 -
Dnetworkaddress.cache.negative.ttl=300 -
Dsun.nio.PageAlignDirectMemory=true -
Djava.net.preferIPv4Stack=true -
Djava.util.logging.manager=org.apache.juli.ClassLoaderLogM
anager -
Djava.util.logging.config.file=conf/logging.properties -
Dtc.work.path=work -Dtc.log.path=logs -
Djavax.servlet.context.tempdir=work
Using CATALINA OPTS :
Using CATALINA PID : /var/run/obsr.pid
Starting AhsayCBS service
Started [ Ahsay Cloud Backup Suite ]
Installing [ NFS Service (Ahsay Systems Corporation) ]
[ NFS Service (Ahsay Systems Corporation) ] Service Script
created at /usr/local/cbs/nfs/bin/cbsnfs
Install Service for NIX type OS
Using init script path /etc/init.d
Using run level script path /etc/rc.d
```

www.ahsay.com 25

```
Copying script cbsnfs to /etc/init.d
Creating symbolic link to run levels
You may start this service by:

sh "/etc/init.d/cbsnfs" start &

[ NFS Service (Ahsay Systems Corporation) ] setup
completed!
Startup [ NFS Service (Ahsay Systems Corporation) ]
Starting NFS Service (Ahsay Systems Corporation)
Started [ NFS Service (Ahsay Systems Corporation) ]
```

#### Note

On some Linux systems, the installation may appear to pause after displaying Starting AhsayCBS service. If this occurs, press the space bar to complete the installation.

6. Check if Java is running on AhsayCBS with the ps -ef|grep java command.

```
# ps -ef|grep java
```

7. The following output shows that Java is running on AhsayCBS.

```
# ps -ef|grep java
root.
         3736
                  1 0 Nov02 ?
                                       00:06:58
/usr/local/cbs/java/bin/java -
Djava.util.logging.config.file=/usr/local/cbs/conf/loggi
ng.properties -
Djava.util.logging.manager=org.apache.juli.ClassLoaderLo
gManager -Djava.library.path=/usr/local/cbs/lib/LinX64 -
DCATALINA PID=/var/run/obsr.pid -Xrs -Xms128m -Xmx1024m
-Xss384k -XX:PermSize=64m -XX:MaxPermSize=128m -
XX:MaxDirectMemorySize=512m -XX:NewRatio=4 -
XX:SurvivorRatio=4 -XX:MinHeapFreeRatio=25 -
XX:MaxHeapFreeRatio=50 -XX:+UseParNewGC -
XX:+UseConcMarkSweepGC -Dsun.net.inetaddr.ttl=3600 -
Dnetworkaddress.cache.ttl=3600 -
Dsun.net.inetaddr.negative.ttl=300 -
Dnetworkaddress.cache.negative.ttl=300 -
Dsun.nio.PageAlignDirectMemory=true -
Djava.net.preferIPv4Stack=true -
Djava.util.logging.manager=org.apache.juli.ClassLoaderLo
gManager -
Djava.util.logging.config.file=conf/logging.properties -
Dtc.work.path=work -Dtc.log.path=logs -
Djavax.servlet.context.tempdir=work -
Djava.endorsed.dirs=/usr/local/cbs/tomcat/endorsed -
classpath
/usr/local/cbs/tomcat/bin/bootstrap.jar:/usr/local/cbs/t
omcat/bin/tomcat-juli.jar -Dcatalina.base=/usr/local/cbs
-Dcatalina.home=/usr/local/cbs/tomcat -
Djava.io.tmpdir=/usr/local/cbs/temp
org.apache.catalina.startup.Bootstrap start
         14833 14326 0 19:09 pts/0
                                      00:00:00 grep
root
java
```

8. Check if NFS Service is running on AhsayCBS with the ps -ef|grep nfs command.

```
# ps -ef|grep nfs
```

9. The following output shows that NFS Service is running on AhsayCBS.

```
# ps -ef|grep nfs
root 19067 1 0 11:38 ? 00:00:00
/usr/local/cbs/nfs/bin/NfsLinX64 -logfile
/usr/local/cbs/nfs/log/debug.log -pidfile
/var/run/cbsnfs.pid
root 19483 19457 0 12:07 pts/0 00:00:00 grep nfs
```

10. Check if AhsayCBS is listening to the pre-defined **http** and **https** ports, i.e. ports **80** and **443** with the netstat -pan|more command.

```
# netstat -pan|more
```

11. The following output shows that AhsayCBS is listening to both ports.

```
Active Internet connections (servers and established)
 Proto Recv-Q Send-Q Local Address
                                                               Foreign Address
State PID/Program name
tcp 0 0 0.0.0.0:111
LISTEN 1478/rpcbind
tcp 0 0 0.0.0.0:80
LISTEN 3736/java
tcp 0 0 0.0.0.0:22
LISTEN 1746/sshd
tcp 0 0 127.0.0.1:60024
LISTEN 3736/java
tcp 0 0 127.0.0.1:25
LISTEN 1822/master
tcp 0 0 0.0.0.0:443
LISTEN 3736/java
tcp 0 0 0.0.0.0:54178
LISTEN 1569/rpc.statd
tcp 86 0 10.16.4.28:33250
203.186.85.237:443 CLOSE_WAIT
State
               PID/Program name
                                                               0.0.0.0:*
                                                                0.0.0.0:*
                                                                0.0.0.0:*
                                                                0.0.0.0:*
                                                                0.0.0.0:*
                                                                0.0.0.0:*
                                                                0.0.0.0:*
 203.186.85.237:443
                            CLOSE WAIT 3736/java
 tcp 86 0 10.16.4.28:60738
 203.186.85.237:443 CLOSE WAIT 3736/java
 tcp 52 0 10.16.4.28:22
 192.168.7.104:1318 ESTABLISHED 14322/0
 tcp 86 0 10.16.4.28:33251
 203.186.85.237:443
                            CLOSE WAIT 3736/java
 tcp 0 0 :::111
                                                                :::*
LISTEN 1478/rpcbind
tcp 0 0:::22
LISTEN 1746/sshd
tcp 0 0:::45846
LISTEN 1569/rpc.statd
udp 0 0.0.0.0:5353
                                                                :::*
                                                                :::*
                                                               0.0.0.0:*
 1527/avahi-daemon:
 udp 0 0.0.0.0:111
                                                               0.0.0.0:*
 1478/rpcbind
 udp 0
                      0 0.0.0.0:897
                                                                0.0.0.0:*
 1569/rpc.statd
 udp 0 0.0.0.0:44431
                                                                0.0.0.0:*
 1527/avahi-daemon:
```

| udp      | 0      | 0 0.0.0.0:10000 | 0.0.0.0:* |
|----------|--------|-----------------|-----------|
| 3736/jav | 7a     |                 |           |
| udp      | 0      | 0 0.0.0.0:805   | 0.0.0.0:* |
| 1478/rpc | bind   |                 |           |
| udp      | 0      | 0 0.0.0.0:43587 | 0.0.0.0:* |
| 1569/rpc | .statd |                 |           |
| udp      | 0      | 0 :::111        | :::*      |
| 1478/rpc | bind   |                 |           |
| udp      | 0      | 0 :::805        | :::*      |
| 1478/rpc | bind   |                 |           |
| udp      | 0      | 0 :::42700      | :::*      |
| 1569/rpc | .statd |                 |           |

12. After successful installation, you can access the login page by opening https://<your-backup-server> in a browser.

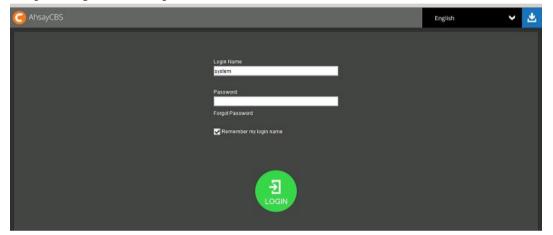

#### Installation on FreeBSD

#### **Pre-requisite requirements:**

Make sure OpenJDK Version 1.7.0\_76 has been installed beforehand. As the bundle java is removed, AhsayCBS requires OpenJDK to work on a FreeBSD machine. Also GNU C Library must be installed on FreeBSD to support AhsayCBS NFS service.

- Ahsay CBS installation path: /usr/local/cbs
- OpenJDK installation path: /usr/local/openjdk7
- Install GNU C Library:
  - Login to the AhsayCBS server as root
  - Change working directory to /usr/ports/misc/compat9x and add additional ports.

```
cd /usr/ports/misc/compat9x
```

make installation

```
make install distclean
```

1. Log in as root on your FreeBSD machine.

```
login as: root
Using keyboard-interactive authentication.
Password for root@fbsd10-4-45:
```

- 2. Download the AhsayCBS installation file **cbs-nix.tar.gz** from the <u>Ahsay website</u> with fetch **command**.
- 3. Create a directory /usr/local/cbs for the AhsayCBS installation.

```
mkdir -p /usr/local/cbs
```

4. Copy the installation file cbs-nix.tar.gz to /usr/local/cbs.

```
cp cbs-nix.tar.gz /usr/local/cbs
```

5. Go to the /usr/local/cbs directory.

```
cd /usr/local/cbs
```

6. Unzip and extract the installation files with the following tar command.

```
tar xvfz cbs-nix.tar.gz
```

7. Get a list of all files with the ls -la command. You will see the bundle java (e.g. java-linux-x64 and java-linux-x86) in the list.

```
root@fbsd10-4-45:/usr/local/cbs # 1s -la
total 533108
drwxr-xr-x 19 root wheel 512 Nov 2 14:46 .
drwxr-xr-x 20 root wheel 512 Nov 2 14:38 ..
drwxr-xr-x 7 root wheel 512 Nov 2 14:46 bin
drwxr-xr-x 4 root wheel 512 Sep 22 14:21 build
```

```
-rw-r--r- 1 root wheel 545601781 Nov 2 14:43 cbs-
nix.tar.gz
drwxr-xr-x 2 root wheel
                             1024 Nov 2 14:46 conf
drwxr-xr-x 5 root wheel
                              512 Nov 2 14:46 download
drwxr-xr-x 2 root wheel
                              512 Sep 22 14:21 font
drwxr-xr-x 2 root wheel
                              512 Sep 27 17:23 icons
                              512 Nov 2 14:46 java-linux-
drwxr-xr-x 6 root wheel
x64
drwxr-xr-x 6 root wheel
                             512 Nov 2 14:46 java-linux-
x86
drwxr-xr-x 7 root wheel
                            5120 Nov 2 14:46 lib
drwxr-xr-x 7 root wheel
                             512 Nov 2 14:46 licenses
drwxr-xr-x 2 root wheel
                             512 Jan 15 2016 logs
drwxr-xr-x 3 root wheel
                              512 Sep 27 17:23 nfs
                             512 Jan 15 2016 temp
drwxr-xr-x 2 root wheel
drwxr-xr-x 2 root wheel
                            1024 Nov 2 14:46 termsofuse
drwxr-xr-x 5 root wheel
                             512 Nov 2 14:46 tomcat
drwxr-xr-x 4 root wheel
                             512 Sep 27 17:23 util
-rwxr-xr-x 1 root wheel
                               7 Sep 27 16:42 version.txt
drwxr-xr-x 7 root wheel 512 Sep 22 14:21 webapps
```

8. Remove the bundle java java-linux-x64 and java-linux-x86 with the following commands respectively.

```
rm -fr java-linux-x64
rm -fr java-linux-x86
```

9. To get ready for installation, create a symbolic link as a reference to the actual java file from the /usr/local/openjdk7/ folder.

```
ln -s /usr/local/openjdk7/ java
```

10. Get a list of all files with the ls -la command to ensure that the symbolic link creation is successful.

```
root@fbsd10-4-45:/usr/local/cbs # ls -la
total 533100
drwxr-xr-x 17 root wheel
                              512 Nov 2 14:50 .
drwxr-xr-x 20 root wheel
                              512 Nov 2 14:38 ..
                              512 Nov 2 14:46 bin
drwxr-xr-x 7 root wheel
drwxr-xr-x 4 root wheel
                              512 Sep 22 14:21 build
-rw-r--r- 1 root wheel 545601781 Nov 2 14:43 cbs-
nix.tar.gz
drwxr-xr-x 2 root wheel
                             1024 Nov 2 14:46 conf
                              512 Nov 2 14:46 download
drwxr-xr-x 5 root wheel
drwxr-xr-x 2 root wheel
                              512 Sep 22 14:21 font
drwxr-xr-x 2 root wheel
                              512 Sep 27 17:23 icons
lrwxr-xr-x 1 root wheel
                              20 Nov 2 14:50 java ->
/usr/local/openjdk7/
                            5120 Nov 2 14:46 lib
drwxr-xr-x 7 root wheel
drwxr-xr-x 7 root wheel
                             512 Nov 2 14:46 licenses
drwxr-xr-x 2 root wheel
                             512 Jan 15 2016 logs
drwxr-xr-x 3 root wheel
                             512 Sep 27 17:23 nfs
drwxr-xr-x 2 root wheel
                             512 Jan 15 2016 temp
drwxr-xr-x 2 root wheel
                            1024 Nov 2 14:46 termsofuse
drwxr-xr-x 5 root wheel
                             512 Nov 2 14:46 tomcat
drwxr-xr-x 4 root wheel
                             512 Sep 27 17:23 util
          1 root wheel
                                7 Sep 27 16:42 version.txt
-rwxr-xr-x
                             512 Sep 22 14:21 webapps
drwxr-xr-x 7 root wheel
```

11. Go to the /usr/local/cbs/bin directory.

cd /usr/local/cbs/bin

12. To execute the installation file, type the following command:

```
sh install.sh
```

After successful installation, the screen will look like the following:

```
root@fbsd10-4-45:/usr/local/cbs/bin # sh install.sh
Log Time: Wed Nov 2 14:51:29 HKT 2016
Verifying current user privilege ...
Current user has enough privilege to "install".
Start configuration on BSD distribution Platform
(FreeBSD)
Using CBS HOME /usr/local/cbs
JVM symbolic link already exists, it will be used for
installation.
Minimum supported JVM version: 1.7
Current JVM version is supported for installation.
Installing [ Ahsay Cloud Backup Suite ]
[ Ahsay Cloud Backup Suite ] Service Script created at
/usr/local/cbs/bin/cbs
Install Service for BSD type OS
Copying script cbs to /usr/local/etc/rc.d
You may start this service by:
sh "/usr/local/etc/rc.d/cbs" start &
Remember to add an entry: cbs enable="YES" to
/etc/rc.conf
[ Ahsay Cloud Backup Suite ] setup completed!
Migrate from previous version
/usr/local/cbs
Get Startup path for BSD type OS
RDR HOME
OBS HOME
OBSR HOME /usr/local/cbs
RPS HOME
Run MigrateV6 script
Startup [ Ahsay Cloud Backup Suite ]
_____
_____
You may set SYSTEM DEBUG=0 to disable the debug message
_____
_____
Current User Name : root
Using SYSTEM TYPE : bsd
Using SYSTEM ARCH : i386
Using PHYSICAL MEM : 2027 (MB)
```

```
_____
Using CBS_HOME : /usr/local/cbs
Using JAVA HOME : /usr/local/cbs/java
Using CATALINA HOME : /usr/local/cbs/tomcat
Using JAVA OPTS
                    : -
Djava.library.path=/usr/local/cbs/lib/FbdX86 -
DCATALINA PID=/var/run/obsr.pid -Xrs -Xms128m -Xmx1024m -
Xss384k -XX:PermSize=64m -XX:MaxPermSize=128m -
XX:MaxDirectMemorySize=512m -XX:NewRatio=4 -
XX:SurvivorRatio=4 -XX:MinHeapFreeRatio=25 -
XX:MaxHeapFreeRatio=50 -XX:+UseParNewGC -
XX:+UseConcMarkSweepGC -Dsun.net.inetaddr.ttl=3600 -
Dnetworkaddress.cache.ttl=3600 -
Dsun.net.inetaddr.negative.ttl=300 -
Dnetworkaddress.cache.negative.ttl=300 -
Dsun.nio.PageAlignDirectMemory=true -
Djava.net.preferIPv4Stack=true -
Djava.util.logging.manager=org.apache.juli.ClassLoaderLog
Manager -
Djava.util.logging.config.file=conf/logging.properties -
Dtc.work.path=work -Dtc.log.path=logs -
Djavax.servlet.context.tempdir=work
Using CATALINA OPTS :
Using CATALINA PID : /var/run/obsr.pid
_____
Starting AhsayCBS service
Started [ Ahsay Cloud Backup Suite ]
Installing [ NFS Service (Ahsay Systems Corporation) ]
[ NFS Service (Ahsay Systems Corporation) ] Service
Script created at /usr/local/cbs/nfs/bin/cbsnfs
Install Service for BSD type OS
Copying script cbsnfs to /usr/local/etc/rc.d
You may start this service by:
sh "/usr/local/etc/rc.d/cbsnfs" start &
Remember to add an entry: cbsnfs enable="YES" to
/etc/rc.conf
[ NFS Service (Ahsay Systems Corporation) ] setup
completed!
Startup [ NFS Service (Ahsay Systems Corporation) ]
Starting NFS Service (Ahsay Systems Corporation)
Started [ NFS Service (Ahsay Systems Corporation)
```

13. Check if Java is running on AhsayCBS with the ps -aux|grep java command.

```
# ps -aux|grep java
```

The following output shows that Java is running on AhsayCBS.

```
root 45081 48.6 11.3 1377348 233664 1 S
2:51PM 0:40.66 /usr/local/cbs/java/bin/java -
```

```
Djava.util.logging.config.file=/usr/local/cbs/conf/logg
root 45141 0.0 0.1 10280 1580 1 S+
2:52PM 0:00.00 grep java
```

15. Check if NFS Service is running on AhsayCBS with the ps -aux|grep nfs command.

```
# ps -aux|grep nfs
```

16. The following output shows that NFS Service is running on AhsayCBS.

17. Check if AhsayCBS is listening to both pre-defined **http** and **https** ports (i.e. Ports 80 and 443) with the netstat -an|more command.

```
# netstat -an|more
```

18. In the following screenshot, AhsayCBS is listening to both ports:

```
Active Internet connections (including servers)
Proto Recv-O Send-O Local Address
                                     Foreign Address
(state)
        0
              0 127.0.0.1.60024
tcp4
LISTEN
tcp4
       85
               0 10.16.4.45.36242
                                     203.186.85.237.443
CLOSE WAIT
tcp4
         0
               0 10.16.4.45.443
                                     10.20.1.37.51021
ESTABLISHED
               0 10.16.4.45.60497
tcp4 85
                                     203.186.85.237.443
CLOSE WAIT
tcp4
       0
               0 *.443
                                      * *
LISTEN
tcp4 0
               0 *.80
LISTEN
tcp4 0
               0 10.16.4.45.22
                                     192.168.7.104.3983
ESTABLISHED
tcp4 0
               0 10.16.4.45.22
                                     192.168.7.104.3956
ESTABLISHED
tcp4 0
               0 10.16.4.45.22
                                     192.168.7.117.4617
ESTABLISHED
tcp4 0
              0 10.16.4.45.952
                                     192.168.22.40.2049
ESTABLISHED
               0 10.16.4.45.788
                                     192.168.22.40.2049
tcp4
        0
ESTABLISHED
       0
              0 *.44097
                                      * *
tcp4
LISTEN
        0
                                      * . *
tcp6
               0 *.31178
LISTEN
               0 127.0.0.1.25
tcp4
        0
                                      *.*
LISTEN
        0
               0 *.22
                                      * *
tcp4
LISTEN
       0
                0 *.22
                                      * . *
tcp6
```

| LISTEN |   |           |       |  |
|--------|---|-----------|-------|--|
| udp4   | 0 | 0 *.10000 | * • * |  |
| udp4   | 0 | 0 *.51313 | * • * |  |
| udp4   | 0 | 0 *.5353  | * • * |  |
| udp4   | 0 | 0 *.514   | * • * |  |
| udp6   | 0 | 0 *.514   | *.*   |  |

19. After successful installation, you can access the login page by opening https://<your-backup-server> in a browser.

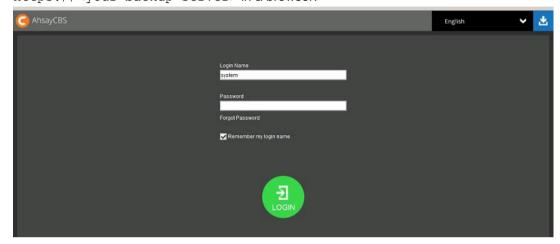

# 5 Basic Setup and Configuration

## **Activating License**

1. Open AhsayCBS from your browser, e.g. https://<your-backup-server>.

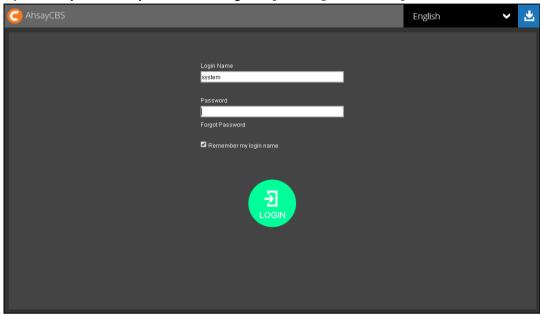

- 2. Log in to the AhsayCBS with the following default credentials.
  - Login name: system
  - Password: system
- 3. To activate the license, click the **License** icon.

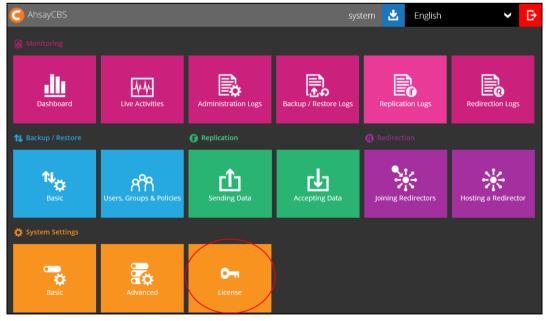

- 4. Applying the license key
  - If you are evaluating the AhsayCBS, you can use the evaluation license key provided on the page by default and click the **Update** button.
  - If you have a purchased license, copy and paste the licensee name, license key into the relevant field, then click the **Update** button.

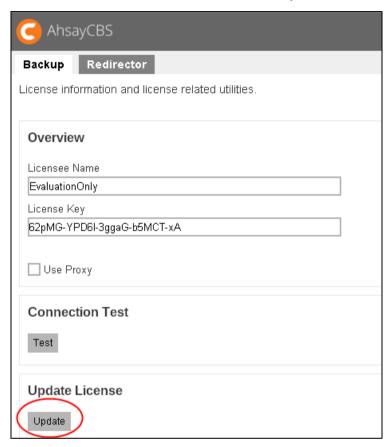

5. Click the green **Save** icon at the bottom right corner of the page to save the settings.

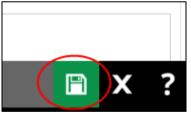

#### Note

If you are using the evaluation license key, you will be able to evaluate the AhsayCBS for 60 days. After which the AhsayCBS service will automatically stop working. Although the service is still active, the AhsayOBM and AhsayACB clients will not be able to connect to perform any backups or restores. If you would like to continue to use AhsayCBS, please contact the Sales team at Ahsay by email at <a href="mailto:sales-kb@ahsay.com">sales-kb@ahsay.com</a> or call our International Sales Hotline +852 3580 8091.

## **Setting up User Home**

Set up a user home in your AhsayCBS to store the user's information and back up files in your local location.

1. Click the blue **Basic** icon on the AhsayCBS main page.

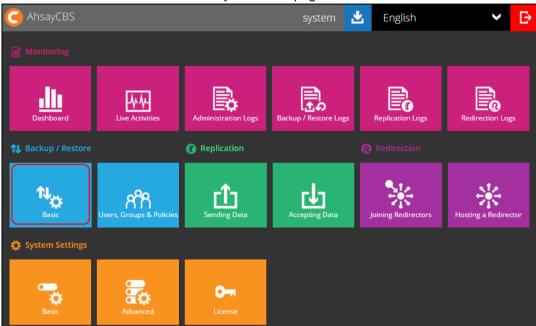

2. In the **User Home** tab, click the **+** icon.

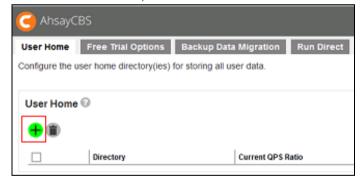

3. Enter the directory path in the **Home Directory** field (e.g. **D:\my\_user\_home**) and click the + icon at the bottom right corner when done.

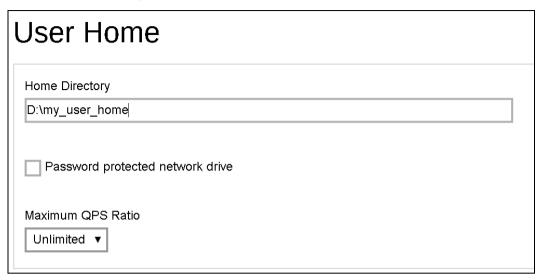

#### Note

It is NOT suggested to store your user home in your system partition, e.g. C:\.

4. Click the **Save** icon at the bottom right corner to save the new user home settings.

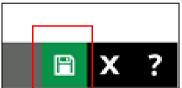

#### Note

For cloud setup, please refer to Ahsay Cloud Backup Suite Administrator's guide via the URL below.

https://www.ahsay.com/download/download\_document\_cbs-admin.jsp

### **Setting up SMTP**

Configure the SMTP so that you can receive reports from the AhsayCBS.

1. Click the orange Basic icon under System Settings section on AhsayCBS main page.

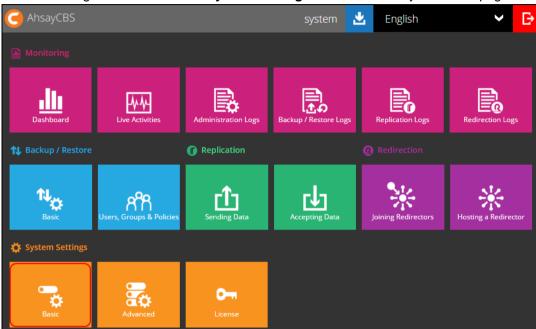

2. In the **Email** tab, locate the **SMTP Server** section. Then, click the + button.

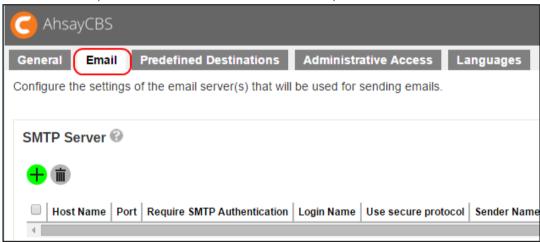

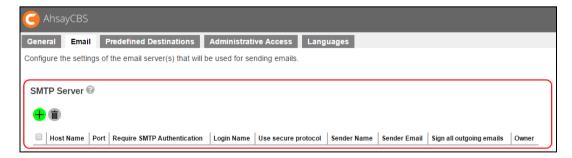

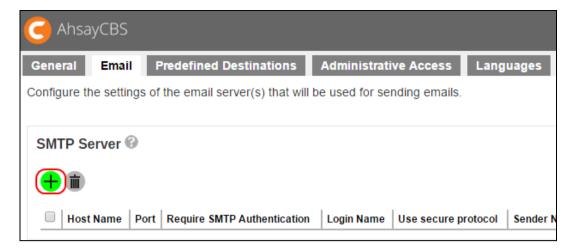

3. Enter the SMTP mail server settings in the **Host Name** and **Port** fields.

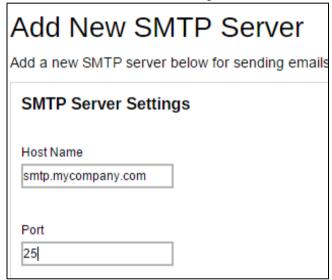

4. If authentication is required, check the checkbox next to **Require SMTP Authentication** and then enter the **Login Name** and **Password**.

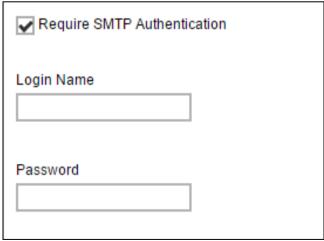

**Optional:** Check the checkbox **Use secure protocol** if required. Select the type of **Protocol** from the drop-down box.

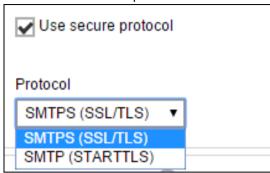

5. Enter the report sender's name and email address.

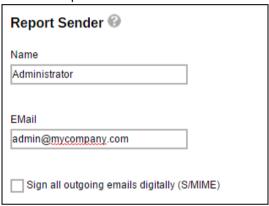

6. Click the tick icon at the bottom right corner to save the SMTP settings.

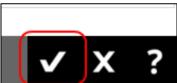

7. Click the **Save** icon at the bottom right corner to save the settings.

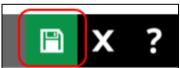

### Note

If you don't have a SMTP server, you can consider using a free SMTP such as Gmail.

### **Setting up Hostname & System Home**

Configure the AhsayCBS hostname and system home path.

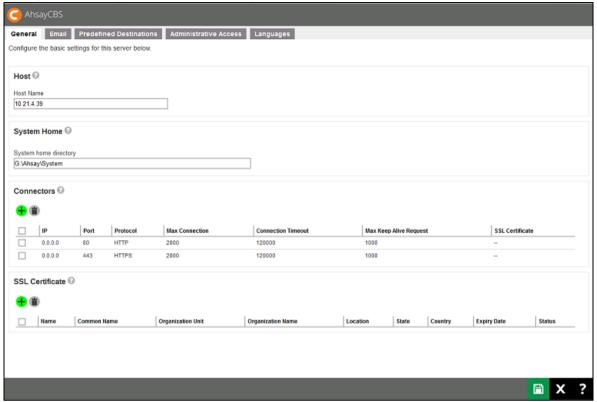

| Section     | Description                                                                                                    |
|-------------|----------------------------------------------------------------------------------------------------|
| Host        | This is the host name of your AhsayCBS. You can enter the domain name of your AhsayCBS in the formats of "IP Address:port_number" or "www.mybackup.com:port_number"                                                                                                    |
|             | Note: The Host Name will be the access link for your users to get access to the AhsayCBS. Since the host name will be used in various locations, such as inside welcome email as a reference point for the users to access the AhsayCBS, inside email as a reference link for the users to recover the password, users applying Run Direct restore feature, it is important to ensure the host name is accessible by users from external network environment. |
| System Home | This is the system home location of your AhsayCBS where the system logs and group policy files are located. This path is set to your installation home by default. For production systems the system home should not be setup on the O/S partition, as the logs could fill up the drive and result in system instability.                                                                                                    |

### **Creating User Account**

Create a user account for the backup machine.

1. Click the **Users, Groups & Policies** icon under the **Backup / Restore** section on the AhsayCBS main page.

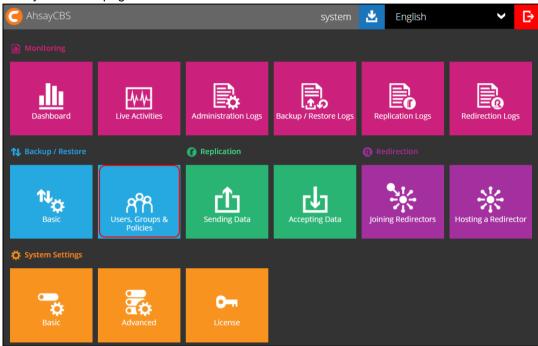

2. Click the + button to create a new user account.

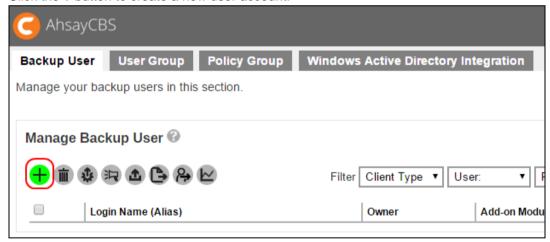

3. Enter the **Login Name** and **Password** in the relevant fields. The password should be at least 6 alphanumeric characters.

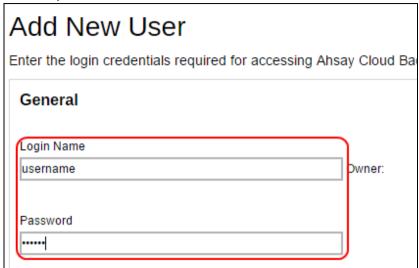

**Optional:** Click the check box in front of the user group if you need to assign a user group for this user. The assignment can also be done later.

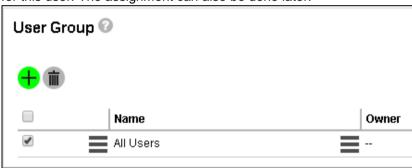

4. Click the → icon at the bottom right corner to continue.

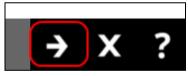

 If you need to assign a dedicated storage location for the backup account, select Manually assigned and choose the storage location under the Home Directory section. If you select Auto assigned, you can skip this step.

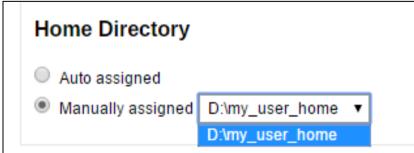

**Optional:** Alias can be left empty if you do not know or do not want to enter the details at this stage.

6. Set the desired **Subscription Type**. Select **Paid User** if you are creating an account for a user with no expiration period. If you select **Trial User**, service will be suspended for this user on the date you specified under the **Suspend At** drop-down menu.

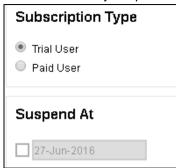

7. Select the status for this user account.

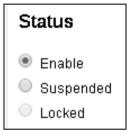

8. By default, the **Upload Encryption Key** option is enabled. This is one of the three settings that requires to be turned on to fulfill the recovery purpose for the encryption key which will be sent to the backup server. This is useful when backup users have lost their key and Ahsay can recover the encryption key for them. For more details, refer to the **Recovering Encryption Key via AhsayCBS Web Console** section in the <u>AhsayCBS Administrator's Guide</u>.

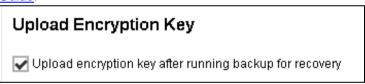

9. Select the language for this user.

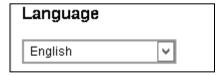

10. Select time zone for this user and then click the → icon at the bottom right corner to continue.

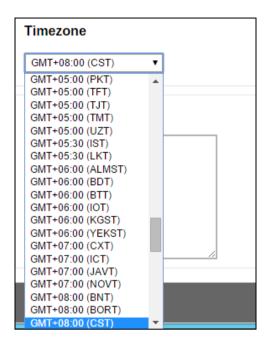

11. Select the backup user type under the **Backup Client** section. If the backup client machine requires to backup files only, such as a desktop computer or a notebook, then you can simply create an AhsayACB backup account. Otherwise, you will need to set up AhsayOBM, because it comes with backup modules to perform Windows system backup, database backup and virtual machine backup.

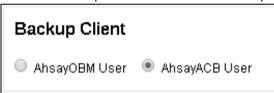

12. Click the checkbox(es) to select the Add-on Modules for this backup user.

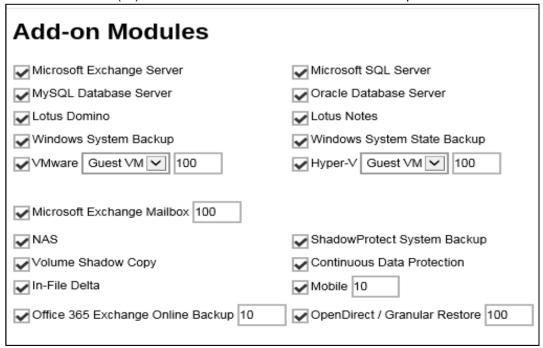

13. Enter the backup quota value, and select the unit of this value from the drop-down box.

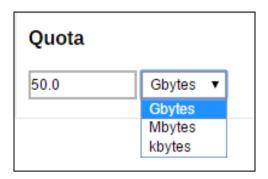

14. By default the Client hose limit is non-selected. You can check the checkbox and enter the client host limit value as needed.

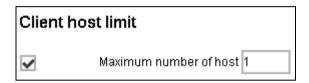

15. By default the Run Direct is non-selected. You can check the checkbox and enter the maximum number of VM value as needed and then click the → icon at the bottom right corner to continue.

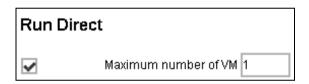

16. Click the + icon to add user's contact information.

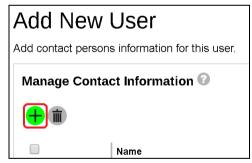

17. Fill in the contact details and then click the + icon at the bottom right corner to return to the previous **Add New User** page. Click the + icon at the bottom right corner again to continue.

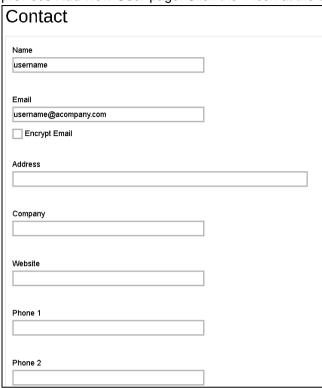

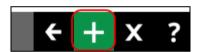

18. Click the **Save** icon at the bottom right corner to save the new user account information.

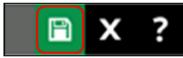

# 6 Download Backup / Restore Client

There are four backup/ restore clients for you to choose from:

- AhsayOBM and AhsayACB for computer users to backup and restore
- AhsayOBR for computer users to restore only
- AhsayMOB for mobile device users to backup and restore

## Download AhsayACB / AhsayOBM / AhsayOBR on Computer

1. In a browser, download the backup clients by clicking the blue **Download** icon at the top right corner on the AhsayCBS main page.

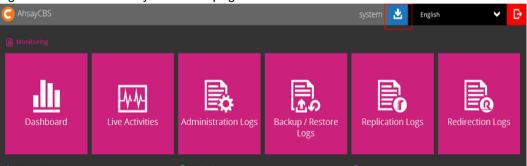

2. Click on the tab with the name of the client backup/ restore agent you wish to download, **AhsayOBM** tab, **AhsayACB** tab or **Restore** tab (**AhsayOBR**).

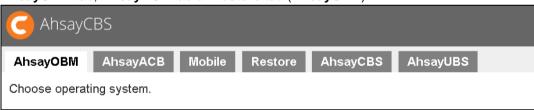

3. Click on the **Download (Online)** or **Download (Offline)** button of the platform on which you wish to install the client backup/ restore agent.

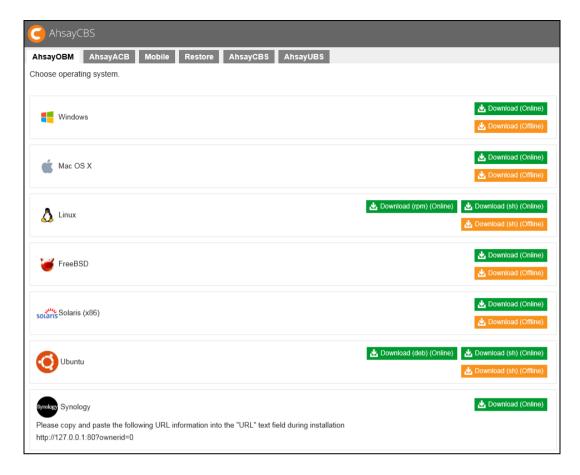

From v7.15.0.0 onwards AhsayCBS support two installation modes, online and offline installation (except for Linux (rpm), Ubuntu (deb) and Synology NAS which supports online installation only). User can apply either of the installation modes.

Below is the table of comparison between online installation and offline installation.

|                               | Online Installation                                                                                                    | Offline Installation                                                                                                    |
|-------------------------------|----------------------------------------------------------------------------------------------------|----------------------------------------------------------------------------------------------------|
| Internet                      | <ul> <li>It cannot be started without an internet connection.</li> <li>Clients need to have an internet connection each time an installation is run.</li> <li>If the client internet connection is interrupted or is not stable the installation may be unsuccessful.</li> <li>Online installer size is 6KB to 3.5MB depending on operating system as it contains only the initial installation package files.</li> </ul> | <ul> <li>Once the offline installer is downloaded, the client does not require an internet connection each time an installation is run.</li> <li>The offline installer size is 80MB to 140MB depending on operating system as it contains all the necessary binary and component files.</li> </ul> |
| Backup Server<br>Availability | The online installer requires the backup server to be online in order to run and complete the installation.                                                                                                    | An offline installation can be performed independently of the backup server availability.                                                                                                    |

| Installation<br>Time      | <ul> <li>Takes more time as it needs to download the binary and component files (80MB to 140MB depending on operating system) each time the installation is run.</li> <li>A slow internet connection on the client machine will also result in longer installation time.</li> </ul> | Takes less time as all the necessary binary and components files are already available in the offline installer.                              |
|---------------------------|----------------------------------------------------------------------------------------------------|----------------------------------------------------------------------------------------------------|
| Version<br>Control        | Ensures the latest version of the product is installed.                                                                                                    | May need to update the product version after installation if an older offline installer is used.                                              |
| Administrative<br>Support | Need more time on the support for the installation as network factor might lead to unsuccessful installation.                                                                                                    | Need less time as independent of network factor influence.                                                                                    |
| Deployments               | <ul> <li>Suitable for single or small amount of device installations.</li> <li>Suitable for client sites with fast and stable internet connection.</li> </ul>                                                                                                    | <ul> <li>Suitable for multiple or mass device installations.</li> <li>Suitable for client sites with metered internet connections.</li> </ul> |

## Download AhsayMOB on a Mobile Device

### **Android Device**

The latest version of AhsayMOB is available from Google Play.

### iOS Device

The latest version of AhsayMOB is available from Apple App Store.

## **Instruction Regarding Installation of Client Backup Agent**

For information about the installation of AhsayACB, AhsayOBM, AhsayOBR and AhsayMOB, creating backup sets and restoration, please refer to the User Guides/Quick Start Guides via the respective URL below.

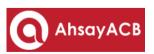

| Windows  | http://ahsay.com/download/download_document_acb-quickstart-windows.jsp |
|----------|------------------------------------------------------------------------|
| Mac OS X | http://ahsay.com/download/download_document_acb-quickstart-mac.jsp     |

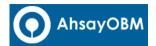

| Windows         | http://ahsay.com/download/download_document_obm-quickstart-windows.jsp        |
|-----------------|-------------------------------------------------------------------------------|
| Mac OS X        | http://ahsay.com/download/download_document_obm-quickstart-mac.jsp            |
| Linux (CLI)     | http://ahsay.com/download/download_document_obm-quickstart-linux.jsp          |
| Linux (GUI)     | https://www.ahsay.com/download/download_document_obm-quickstart-linux-gui.jsp |
| Synology<br>NAS | http://ahsay.com/download/download_document_obm-quickstart-synology.jsp       |

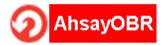

| Windows     | https://www.ahsay.com/download/download_document_obr-user-guide-win.jsp       |
|-------------|-------------------------------------------------------------------------------|
| Mac OS X    | https://www.ahsay.com/download/download_document_obr-user-guide-<br>mac.jsp   |
| Linux (GUI) | https://www.ahsay.com/download/download_document_obr-user-guide-linux-gui.jsp |

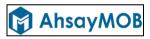

| Android | https://ahsay.com/download/download_document_mob-user-guide-<br>android.jsp |
|---------|-----------------------------------------------------------------------------|
| iOS     | https://ahsay.com/download/download_document_mob-user-guide-ios.jsp         |

# 7 Contacting Ahsay

### **Technical Assistance**

To contact Ahsay support representatives for technical assistance, visit the following website: <a href="https://www.ahsay.com/jsp/en/contact/kbQuestion.jsp">https://www.ahsay.com/jsp/en/contact/kbQuestion.jsp</a>

Also use the Ahsay Knowledge Base for resource such as Hardware Compatibility List, Software Compatibility List, and other product information: https://forum.ahsay.com

### **Documentation**

Documentations for all Ahsay products are available at:

https://www.ahsay.com/jsp/en/home/index.jsp?pageContentKey=ahsay\_downloads\_documentation quides

You can send us suggestions for improvements or report on issues in the documentation, by contacting us at:

https://www.ahsay.com/jsp/en/contact/kbQuestion.jsp

The specific document title as well as the change required/suggestion when contacting us.

# **Appendix**

## **Uninstall AhsayCBS on Windows**

 Go to Control Panel > Programs and Features > Uninstall a program, then look for Ahsay Cloud Backup Suite.

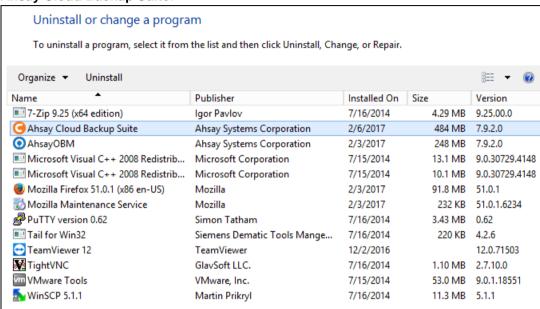

2. The AhsayCBS Uninstall wizard will be shown on the screen, click **Yes** to proceed.

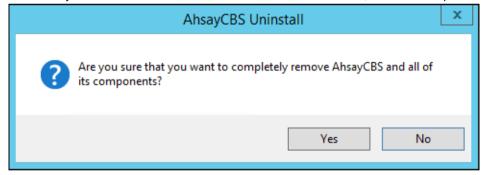

- 3. If there is a Run Direct restore running at the time of the AhsayCBS uninstallation, the following screen prompts to alert you the NFS service is in use.
  - Select No if you do not wish to force uninstall the NFS service. AhsayCBS will be uninstalled without affecting the NFS service, where the Run Direct restore will not be interrupted.
  - Select **Yes** to force uninstall the NFS service. Both AhsayCBS and NFS service will be uninstalled from the machine. The VM running Run Direct restore session and the datastore are both unmounted from the VMware server.

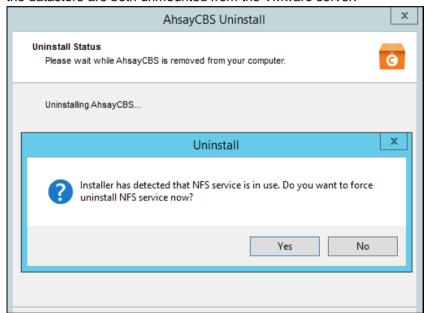

4. The following screens prompt when the uninstallation is completed. Click **OK** to exit the prompts.

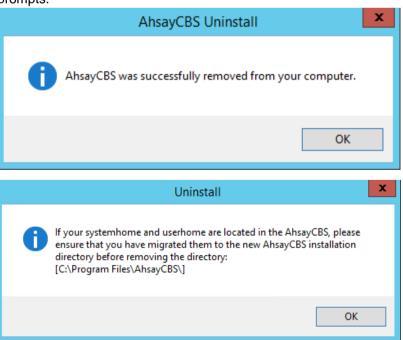

 The system will automatically open a file folder directing to the installation path, so that the USER\_HOME, SYSTEM\_HOME and POLICY\_HOME can be copied/backed up easily if required.

## Uninstall AhsayCBS on Linux/FreeBSD

To uninstall AhsayCBS from a Linux or FreeBSD system, please follow the steps below.

- 1. Login as root to the Linux/FreeBSD machine.
- 2. Go to the /usr/local/cbs/bin directory.

```
# cd /usr/local/cbs/bin
```

3. Uninstall AhsayCBS using the sh command.

```
# sh uninstall.sh
```

4. After successful uninstallation, AhsayCBS and NFS service will no longer be available because removal of the startup scripts will stop the services from starting at bootup.

```
Log Time: Fri Nov 18 14:08:56 HKT 2016
Verifying current user privilege ...
Current user has enough privilege to "uninstall".
Using CBS HOME: /usr/local/cbs
Using JAVA HOME: /usr/local/cbs/java
Try to shutdown [ Ahsay Cloud Backup Suite ]
You may set SYSTEM DEBUG=0 to disable the debug message
Current User Name : root
Using SYSTEM TYPE : linux
Using SYSTEM ARCH : x86 64
_____
                                _____
Using CBS_HOME : /usr/local/cbs
Using JAVA_HOME : /usr/local/cbs/java
Using CATALINA_HOME : /usr/local/cbs/tomcat
Using JAVA OPTS : -Djava.library.path=/usr/local/cbs/lib/LinX64 -
DCATALINA PID=/var/run/obsr.pid -Dsun.net.inetaddr.ttl=3600 -
Dnetworkaddress.cache.ttl=3600 -Dsun.net.inetaddr.negative.ttl=300 -
Dnetworkaddress.cache.negative.ttl=300 -
Dsun.nio.PageAlignDirectMemory=true -Djava.net.preferIPv4Stack=true -
Djava.util.logging.manager=org.apache.juli.ClassLoaderLogManager -
Djava.util.logging.config.file=conf/logging.properties -
Dtc.work.path=work -Dtc.log.path=logs -
Djavax.servlet.context.tempdir=work
Using CATALINA OPTS :
Using CATALINA PID : /var/run/obsr.pid
______
Stopping AhsayCBS service
Wait 5 seconds before [ Ahsay Cloud Backup Suite ] is down
Remove [ Ahsay Cloud Backup Suite ] (cbs) from service
Uninstall Service for NIX type OS
Using init script path /etc/init.d
Using run level script path /etc/rc.d
Removing symbolic link from run levels
Removing script file cbs from /etc/init.d
[ Ahsay Cloud Backup Suite ] uninstall service is complete!
Try to shutdown [ NFS Service (Ahsay Systems Corporation) ]
Stopping NFS Service (Ahsay Systems Corporation)
Wait 5 seconds before [ NFS Service (Ahsay Systems Corporation) ] is
down
```

```
Remove [ NFS Service (Ahsay Systems Corporation) ] (cbsnfs) from service Uninstall Service for NIX type OS
Using init script path /etc/init.d
Using run level script path /etc/rc.d
Removing symbolic link from run levels
Removing script file cbsnfs from /etc/init.d
[ NFS Service (Ahsay Systems Corporation) ] uninstall service is complete!
It is now safe to remove files from /usr/local/cbs
```

- 5. Make a backup of your existing \$SYSTEM\_HOME, \$USER\_HOME and \$POLICY\_HOME directories to another computer if necessary.
- 6. Remove the \$CBS\_HOME directory from the system. Once done, AhsayCBS will now be removed from your system.